Register your product and get support at www.philips.com/welcome

42PES0001D/H

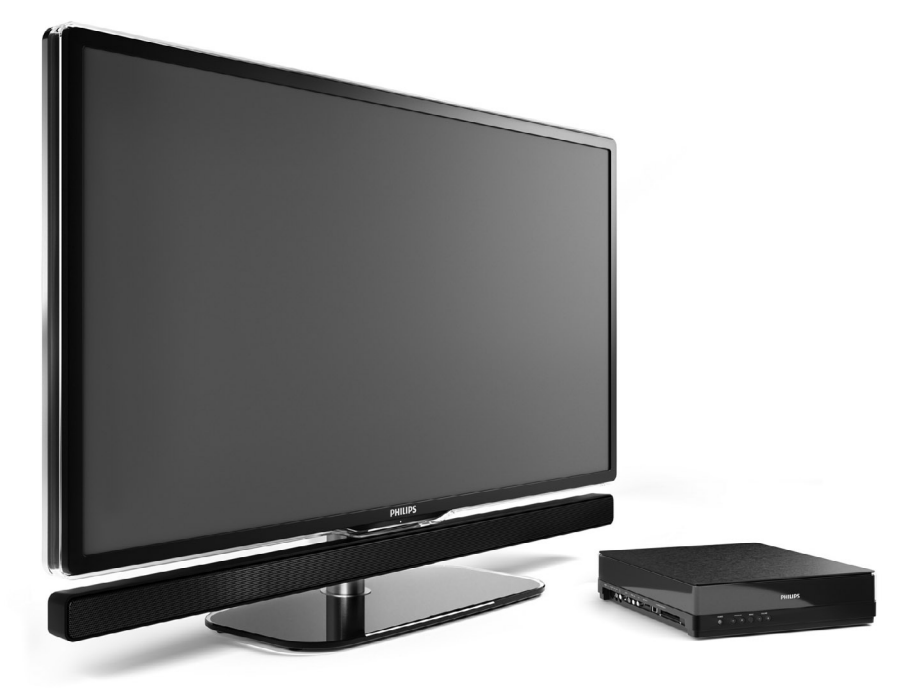

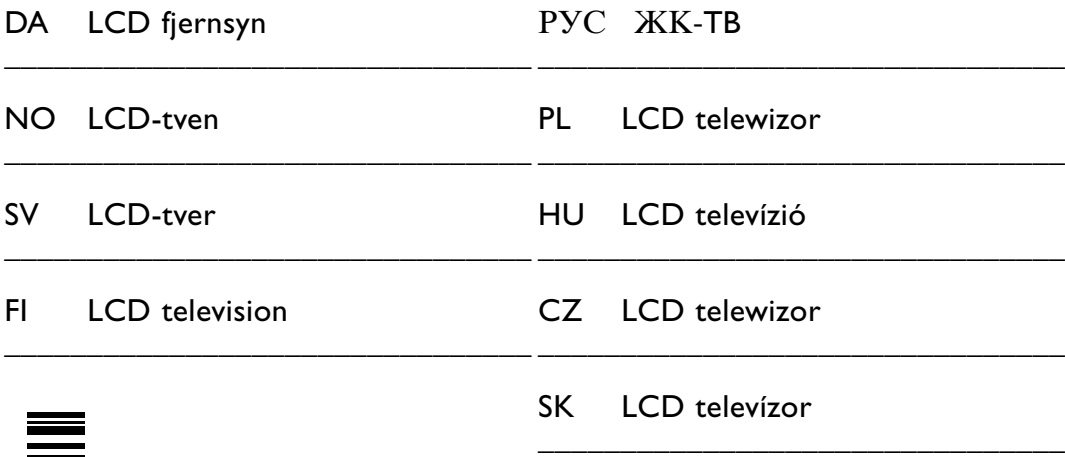

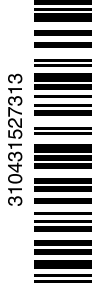

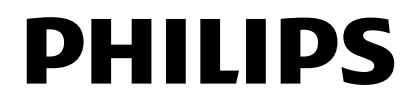

# **Sisällysluettelo**

**1 Tärkeää 3**

- 1.1 Turvallisuus 3
- 1.2 Kuvaruudun hoito 3
- 1.3 Kierrätys 3

#### **2 Televisio** 4

- 2.1 Television esittely 4
- 2.2 Miten nauttia HDTV:stä 5
- 2.3 Tärkeimmät ominaisuudet 5

#### **3 Aloittaminen 5**

- 3.1 Television sijoittaminen 5
- 3.2 Essence Connectivity hubin sijoittaminen 5
- 3.3 Kaiutinpalkin kiinnittäminen 6
- 3.4 Seinäkiinnitys 6
- 3.5 TV-jalustan alentaminen 6
- 3.6 Kaukosäätimen paristot 7
- 3.7 Single cable TV-keskittimen ja TV-ruudun välillä 7
- 3.8 Antennikaapeli 7
- 3.9 Virtajohto 7

#### **4 Television käyttäminen 8**

- 4.1 Virran kytkeminen ja katkaiseminen valmiustila 8
- 4.2 Television katsominen 8
- 4.3 Televisiokanavien katsominen digitaalivastaanottimesta 9
- 4.4 Ohjelmien katsominen liitetyistä laitteista 9
- 4.5 DVD:n katsominen 9
- 4.6 Teksti-tv-sivun valitseminen 9

#### **5 Lisätietoja television käyttämisestä 10**

- 5.1 Kaukosäädin 10
- 5.2 TV-valikot 11
- 5.3 Kuva- ja ääniasetukset 12
- 5.4 Teksti-tv 15
- 5.5 Suosikkikanavaluettelon luominen 17
- 5.6 Sähköinen ohjelmaopas 18
- 5.7 Ajastimet ja lukitukset 19
- 5.8 Tekstitys 20
- 5.9 Valokuvien, MP3-tiedostojen yms. katsominen ja toistaminen 20
- 5.10 Digitaalisten radiokanavien kuunteleminen 22
- 5.11 Ohjelmistopäivitys 23

#### **6 Kanavan asennus 25**

- 6.1 Kanavan automaattinen asennus 25
- 6.2 Kanavan manuaalinen asennus 27
- 6.3 Tallennettujen kanavien järjestäminen uudelleen 27
- 6.4 Kanavien automaattinen hallinta 28
- 6.5 Digitaalivastaanoton testi 28
- 6.6 Tehdasasetukset 28

#### **7 Liitännät 29**

- 7.1 Liitäntöjen esittely 29
- 7.2 Tietoja liitännöistä 30
- 7.3 Laitteiden liittäminen Liitäntäavustajan avulla 31
- 7.4 Laitteiden liittäminen ilman Liitäntäavustajaa 31
- 7.5 Liitäntäasetukset 37
- 7.6 Ennen digitaalipalvelujen käyttöönottoa 37
- 7.7 PC-verkko 38

#### **8 Tekniset tiedot 44**

- **9 Vianmääritys 46**
- **10 Hakemisto 49**

Rekisteröi tuote ja hae tukitietoja osoitteessa www.philips.com/welcome.

2008 © Koninklijke Philips Electronics N.V. Kaikki oikeudet pidätetään. Tekniset tiedot voivat muuttua ilman erillistä ilmoitusta.Tavaramerkit ovat Koninklijke Philips Electronics N.V:n tai omistajiensa omaisuutta.

Philips pidättää oikeuden muuttaa tuotteita koska tahansa ilman velvollisuutta muuttaa aiempia varusteita vastaavasti. Tätä käyttöopasta pidetään riittävänä järjestelmän tarkoitettua käyttöä varten. Jos tuotetta tai sen yksittäisiä moduuleja tai toimintoja käytetään johonkin muuhun kuin tässä määritettyyn tarkoitukseen, niiden kelpoisuudesta ja soveltuvuudesta on pyydettävä vahvistus. Philips takaa, että itse materiaali ei riko mitään yhdysvaltalaista patenttia. Mihinkään muuhun nimenomaiseen tai oletettuun takuuseen ei viitata.

#### Takuu

Mitkään osat eivät ole käyttäjän huollettavia.

Älä avaa tai irrota kansia, älä laita mitään ilmastointiaukkoihin äläkä laita liitäntöihin niihin sopimattomia esineitä. Korjauksia saa tehdä vain Philipsin asiakaspalveluissa tai valtuutetuissa huoltoliikkeissä. Muussa tapauksessa nimenomainen tai oletettu takuu ei päde.

Takuu raukeaa, jos käyttäjä suorittaa minkä tahansa tässä käyttöoppaassa kielletyn toiminnon tai tekee sellaisia säätöjä tai asennuksia, joiden suorittamista ei suositella tai hyväksytä käyttöoppaassa.

#### Kuvapisteen ominaisuudet

Tässä LCD-tuotteessa on suuri määrä värillisiä kuvapisteitä.Vaikka tehollisten kuvapisteiden osuus on vähintään 99,999 %, mustia pisteitä tai kirkkaita valopisteitä (punaisia, vihreitä tai sinisiä) voi näkyä jatkuvasti näytössä.Tämä johtuu näytön rakenteesta (joka noudattaa alan yleisiä standardeja), eikä kyseessä ole toimintahäiriö.

#### Avoimen lähdekoodin ohjelmisto

Tässä televisiossa käytetään avoimen lähdekoodin ohjelmistoa Philips lupaa pyydettäessä toimittaa tai tarjota käytettäväksi lähdekoodia vastaavan kopion, joka on koneellisesti luettavissa ohjelmistonsiirtoon tavallisesti käytettävällä tallennusvälineellä. Philips veloittaa tästä vain lähteen todelliset jakelukustannukset.

Etu on voimassa kolmen vuoden ajan tuotteen ostopäivästä alkaen. Lähdekoodia voi pyytää kirjoittamalla osoitteeseen Philips Innovative Applications N.V. Ass. to the Development Manager Pathoekeweg 11 B-8000 Brugge Belgium

#### EMF-standardin vaatimustenmukaisuus

Koninklijke Philips Electronics N.V. valmistaa ja myy kuluttajille monia tuotteita, jotka lähettävät ja vastaanottavat sähkömagneettisia signaaleja, kuten mitkä tahansa muutkin elektroniset laitteet.

Yhtenä Philipsin pääperiaatteena on varmistaa tuotteiden turvallisuus kaikin tavoin sekä noudattaa kaikkia lakisääteisiä vaatimuksia ja tuotteen valmistusajankohtana voimassa olevia EMF-standardeja.

Philips on sitoutunut kehittämään, tuottamaan ja markkinoimaan tuotteita, joista ei ole haittaa terveydelle. Philips vakuuttaa, että jos sen tuotteita käsitellään oikein asianmukaisessa käytössä, niiden käyttö on nykyisten tutkimustulosten perusteella turvallista. Philipsillä on aktiivinen rooli kansainvälisten EMF- ja turvallisuusstandardien kehittämisessä, joten se pystyy ennakoimaan standardien kehitystä ja soveltamaan näitä tietoja tuotteisiinsa jo aikaisessa vaiheessa.

#### Verkkosulake (vain Iso-Britannia)

Tässä televisiossa voi käyttää hyväksyttyä muottipuristettua pistoketta. Jos verkkosulake on vaihdettava, tilalle on asetettava samanarvoinen sulake kuin pistokkeessa on ilmoitettu (esim. 10 A).

- 1. Irrota sulakekansi ja sulake.
- 2. Uuden sulakkeen on oltava BS 1362 -standardin mukainen ja sen on oltava ASTA:n hyväksymä. Jos sulake katoaa, tarkista oikea sulaketyyppi jälleenmyyjältä.

3. Aseta sulakekansi paikalleen. Laite ei vastaa EMC-direktiivin vaatimuksia, jos pistoke irrotetaan virtajohdosta.

#### Tekijänoikeustiedot

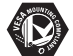

VESA- ja FDMI-logot sekä VESA:n kiinnityksen

yhteensopivuuslogo ovat Video Electronics Standards Associationin tavaramerkkejä.

# **TTI DOLBY**

**Nover:**<br>*SPEARE*<br>BREARED DOLby Laboratories on antanut luvan valmistukseen. Dolby, Pro Logic ja kaksois-D-symboli **DD** ovat Dolby Laboratoriesin tavaramerkkejä.

**BBE** BBE Sound, Inc on antanut luvan valmistukseen. BBE, Inc on myöntänyt käyttöoikeuden seuraavien yhdysvaltalaisten patenttien mukaan: 5510752 ja 5736897. BBE ja BBE-symboli ovat BBE Sound Inc:n rekisteröityjä tavaramerkkejä.

Windows Media on Microsoft Corporationin tavaramerkki tai rekisteröity tavaramerkki Yhdysvalloissa ja/tai muissa maissa.

® Kensington ja MicroSaver ovat ACCO World Corporationin Yhdysvalloissa rekisteröityjä tavaramerkkejä, ja rekisteröinti on suoritettu tai hakemuksia käsitellään muissa maissa eri puolilla maailmaa.

**CHINA**<br>DLNA®, DLNA-logo ja DLNA Certified™ ovat Digital Living Network Alliancen tavaramerkkejä, palvelumerkkejä tai sertifiointimerkkejä.

Kaikki muut rekisteröidyt tai rekisteröimättömät tavaramerkit ovat omistajiensa omaisuutta.

# **1 Tärkeää**

Lue tämä käyttöopas ennen tuotteen käyttämistä.

Lue huolellisesti tämä luku ja noudata ohjeita tarkoin.Takuu ei ole voimassa, jos näitä ohjeita ei ole noudatettu.

# **1.1 Turvallisuus**

- Älä altista tuotetta sateella tai vedelle, sillä se saattaa aiheuttaa oikosulun.
- Älä aseta avoliekkiä (esimerkiksi palavaa kynttilää) television lähelle, sillä se saattaa aiheuttaa tulipalotai sähköiskuvaaran.
- Jätä Essence Connectivity hub-laitteen taakse ja yläpuolelle vähintään 10 cm ja sen vasemmalle ja oikealle puolelle vähintään 5 cm tilaa, jotta ilma pääsee kiertämään.
- Älä sijoita televisiota lämpöpatterin tai muiden lämmönlähteiden lähelle.
- Älä aseta Essence Connectivity hub-laitetta muiden sellaisten laitteiden päälle, jotka voivat lämmetä (esimerkiksi vastaanotin tai vahvistin). Älä aseta mitään TV-keskittimen alle.
- Älä sijoita televisiota ahtaaseen tilaan, kuten kirjahyllyyn.Varmista, että esimerkiksi verhot tai kaapin seinät eivät estä ilman kulkua tuuletusaukkojen kautta.
- Asenna TV-keskitin pistorasian lähelle niin, että virtajohto yltää siihen helposti.
- Älä laita ilmastointiaukkoihin mitään esineitä.
- Varmista, että televisio ei putoa. Aseta televisio tukevalle ja tasaiselle pinnalle ja käytä vain television mukana toimitettua telinettä.
- Jotta virtajohto ei vahingoitu, älä aseta televisiota tai mitään muuta johdon päälle.Virtajohdon vahingoittuminen voi aiheuttaa tulipalon tai sähköiskun.
- Jos laite on kiinnitetty kiertojalustalle tai seinätelineeseen, vältä pistokkeeseen kohdistuvaa vetoa. Osittain irronnut pistoke voi aiheuttaa valokaaren tai tulipalon.

# **1.2 Kuvaruudun hoito**

- Irrota TV verkkovirrasta ennen puhdistusta.
- Puhdista TV-ruudun pinta pehmeällä kostealla liinalla. Jos kostea liina ei riitä, käytä LCD-näytön puhdistusainetta.Älä käytä mitään puhdistusaineita (kemiallisia aineita tai yleispuhdistusaineita), sillä ne saattavat vaurioittaa kuvaruutua.
- Älä kosketa, paina tai hankaa kuvaruutua millään kovalla esineellä, ettei kuvaruutu naarmuunnu tai vahingoitu pysyvästi.
- Pyyhi vesipisarat pois mahdollisimman nopeasti, jotta kuvaruutu ei vahingoitu eivätkä värit haalene.
- •Liikkumattomat kuvat

Vältä liikkumattomia kuvia. Jos näitä kuvia ei voi estää, pienennä kuvaruudun kontrastia ja kirkkautta, jotta kuvaruutu ei vahingoitu. Liikkumattomat kuvat ovat kuvia, jotka viipyvät kuvaruudussa pitkään. Liikkumattomia kuvia ovat esimerkiksi ruutuvalikot, teksti-tv-sivut, mustat sivupalkit, pörssikurssitiedot,TV-kanavan logot ja kellonajan näyttö.

# **1.3 Kierrätys**

- Vie pakkaus paikalliseen kierrätyskeskukseen.
- Tuote on valmistettu korkealaatuisista materiaaleista ja osista, jotka voidaan kierrättää. Tuotteeseen kiinnitetty yliviivatun roskakorin kuva tarkoittaa, että tuote kuuluu Euroopan parlamentin ja neuvoston direktiivin 2002/96/EC soveltamisalaan.

Tuotetta ei saa hävittää tavallisen talousjätteen mukana. Ota selvää paikallisista sähkö- ja elektroniikkalaitteiden keräykseen liittyvistä säännöistä.Vanhojen tuotteiden hävittäminen oikealla tavalla auttaa vähentämään ympäristölle ja ihmisille mahdollisesti koituvia haittavaikutuksia. Laite sisältää paristot, jotka ovat Euroopan parlamentin ja neuvoston direktiivin 2006/66/EY vaatimusten mukaiset, eikä niitä voi hävittää tavallisen talousjätteen mukana. Ota selvää paikallisista paristojen hävittämiseen ja keräämiseen liittyvistä säännöistä. Paristojen asianmukainen hävittäminen auttaa vähentämään ympäristölle ja ihmisille mahdollisesti koituvia haittavaikutuksia.

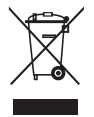

# **2 Televisio**

Tässä luvussa on tietoja television painikkeista ja toiminnoista.

# **2.1 Television esittely**

#### **Säätimet**

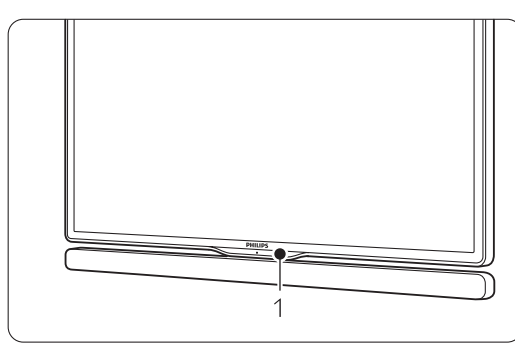

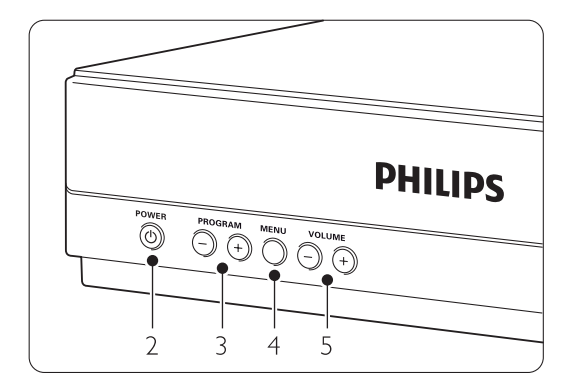

- 1 Kaukosäätimen tunnistin
- 2 Virtakytkin
- 3 Ohjelman/kanavan vaihtaminen
- 4 Valikko
- 5 Äänenvoimakkuuden

#### **Liittimet**

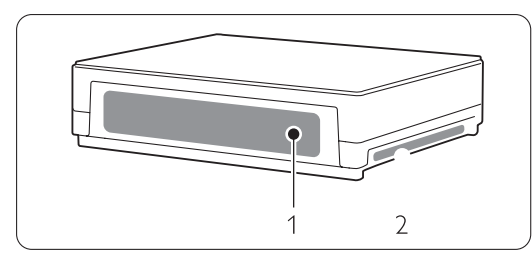

- 1 Television takaosan liittimet
- 2 Television sivussa olevat liittimet Lisätietoja on luvussa 7 Liitännät.

Kaukosäädin

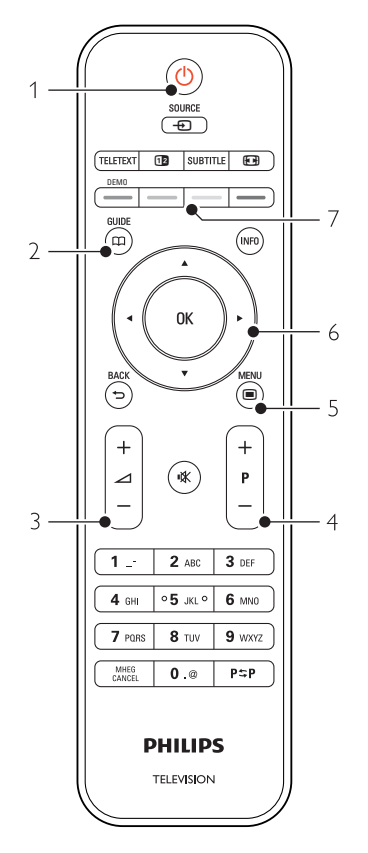

- 1 Virran kytkeminen ja valmiustila
- 2 Ohjelmaopas
- 3 Äänenvoimakkuuden säätö
- 4 Ohjelma / kanavan vaihtaminen $+$  ja  $-$
- 5 Valikon ottaminen käyttöön tai poistaminen käytöstä
- 6 Selaaminen ja pyörivä ohjain
- 7 Väripainikkeet

Lisätietoja on luvussa 5.1 Kaukosäätimen esittely.

# **2.2 Miten nauttia HDTV:stä?**

# **HD**

Tämä TV pystyy näyttämään teräväpiirto-TVohjelmia. Mutta HDTV:n käyttäminen vaatii teräväpiirto-ohjelmia.

Muiden kuin teräväpiirto-ohjelmien kuvanlaatu on tavallisen TV-ohjelman laatuinen.

Voit katsella teräväpiirto-ohjelmia…

- HDMI-kaapelilla liitetystä Blu-ray-soittimesta, jos elokuva on teräväpiirtotallenne
- HDMI-kaapelilla liitetystä HD-digitaalivastaanottimesta, jos kaapeli- tai satelliittipalveluntarjoajalta on tilattu teräväpiirtokanava
- jos antenniverkossa lähetetään teräväpiirtolähetyksiä (DVB-T MPEG4)
- DVB-C-verkon teräväpiirtokanavilta.
- HDMI-kaapelilla liitetystä pelikonsolista (Xbox 360 / PlayStation 3), jos peli on teräväpiirtoversio

#### Kysy lisätietoja jälleenmyyjältä.

Osoitteessa www.philips.com/support olevassa UKK-osiossa on maasi teräväpiirtokanavien tai palveluntarjoajien luettelo.

# **2.3 Tärkeimmät ominaisuudet**

Uudessa televisiossasi käytetään uusinta ääni- ja videotekniikkaa.Television ominaisuuksia...

#### Täysi LCD-teräväpiirtonäyttö

Täysi teräväpiirtotarkkuus 1920x1080p, suurin teräväpiirtolähteiden tarkkuus. Näytössä on upea häiriötön Progressive Scan -kuva, joka on erittäin kirkas ja jossa värit toistuvat erinomaisina.

#### Kiinteä DVB-T- ja DVB-C-viritin

Tavallisen analogisen TV-lähetyksen lisäksi TV vastaanottaa maanpäällisiä digitaalisia lähetyksiä ja joissain maissa myös digitaalisia kaapeli-TV- ja radiolähetyksiä.

#### Sähköinen ohjelmaopas

Sähköinen ohjelmaopas näyttää kuvaruudussa digitaalisten ohjelmien lähetysajat. Opas voi muistuttaa käyttäjää esimerkiksi ohjelman alkamisesta tai television kytkemisestä päälle.

#### USB-liitäntä/PC-verkkoliitäntä

Multimedialiitäntä, jolla voi katsella heti valokuvia tai toistaa musiikkia.

# **3 Aloittaminen**

Tässä luvussa on tietoja television sijoittamisesta ja ensiasennuksesta.

# **3.1 TV-ruudun asettaminen**

Lue luku 1.1 Turvallisuus huolellisesti ennen television sijoittamista.

- Kuvaruudultaan suuret televisiot ovat raskaita, ja television kantamiseen ja siirtämiseen tarvitaan kaksi henkilöä.
- Ihanteellinen television katseluetäisyys on kuvaruudun halkaisija kerrottuna kolmella.
- Paras katselutulos saadaan, kun televisio sijoitetaan siten, että valo ei osu suoraan kuvaruutuun.
- Television takaosassa on paikka Kensingtonlukolle, jolla voidaan estää television varastaminen. Kensington-lukko on erikseen ostettava lisävaruste.

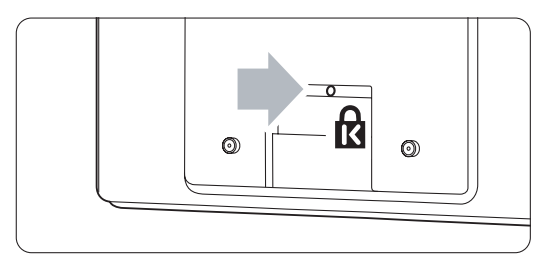

#### **3.2 Essence Connectivity hubin sijoittaminen**

Lue osan 1.1 Turvallisuus turvallisuusohjeet ennen Connectivity hubin sijoittamista paikalleen.

- Aseta TV-keskitin aina vaakasuoraan asentoon.
- Älä asenna TV-keskitintä suljettuun tilaan.
- Huomaa, että keskittimen yläpinta voi kuumentua.

# **3.3 Kaiutinpalkin kiinnittäminen**

Laitteen mukana toimitetun irrotettavan kaiutinpalkin voi kiinnittää TV-ruutuun. Lisätietoja laitteen mukana toimitetussa aloitusoppaassa. Oppaan voi ladata myös osoitteesta www.philips.com/support.

# **3.4 Seinäkiinnitys**

Voit kiinnittää television seinälle toimitetun seinätelineen avulla.

Tietoja TV-näytön kiinnittämisestä on

aloitusoppaassa. Oppaan voi ladata myös osoitteesta www.philips.com/support.

#### **3.4.1 Seinäkiinnikkeen kiinnittäminen**  ) Varoitus

Television kiinnittäminen seinälle on vaativa työ, joka on syytä jättää ammattilaisten tehtäväksi.Television seinäkiinnityksen on vastattava television painon mukaisia turvastandardeja.

Koninklijke Philips Electronics N.V. ei vastaa virheellisestä kiinnityksestä tai kiinnityksestä aiheutuvista onnettomuuksista tai vahingoista.

Lue myös turvallisuustiedot luvussa 1.1 Turvallisuus ennen television sijoittamista.

#### **3.4.2 Seinäkiinnitys – VESA**

Television kiinnitys on VESA-yhteensopiva. Kiinnikkeitä ei toimiteta laitteen mukana. Käytä sellaista VESA-yhteensopivaa kiinnikettä, jossa on koodi

VESA MIS-F, 300, 300, 8.

#### Television valmisteleminen VESA-yhteensopivaa kiinnitystä varten

- **1** Etsi television taustapuolella olevat neljä kiinnityspistettä.
- **2** Jos muoviset levyt estävät VESA-kiinnikkeen käytön, voit poistaa nämä 4 levyä.

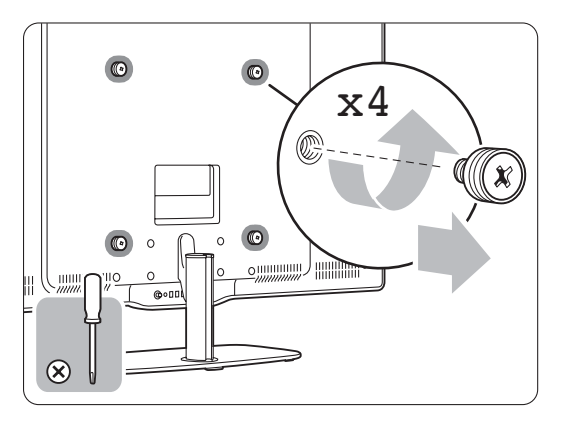

#### **3.4.3 TV-telineen irrottaminen**

TV-teline on irrotettava televisiosta ennen television kiinnittämistä seinälle.

#### **3.4.4 TV-ruudun kiinnittäminen seinään**

Tietoja TV-näytön kiinnittämisestä on aloitusoppaassa. Oppaan voi ladata myös osoitteesta www.philips.com/support.

# **3.5 TV-jalustan alentaminen**

Jalustalla olevaa TV-ruutua voi alentaa, jos ei kiinnitä irrotettavaa kaiutinpalkkia.

Tietoja TV-näytön kiinnittämisestä on

aloitusoppaassa. Oppaan voi ladata myös osoitteesta www.philips.com/support.

# **3.6 Kaukosäätimen paristot**

#### ) Varoitus

Tuotteessa on litiumparistot. Paristot voivat räjähtää, jos ne asetetaan paikalleen väärin.Vaihda paristot ainoastaan samanlaisiin tai vastaaviin paristoihin.

- ‡ Avaa kaukosäätimen takaosan paristolokeron kansi.
- <sup>2</sup> Varmista, että asetat paristot lokeroon oikein. Napaisuus + on merkitty lokeron sisäpuolelle.
- **B** Sulje paristolokeron kansi.

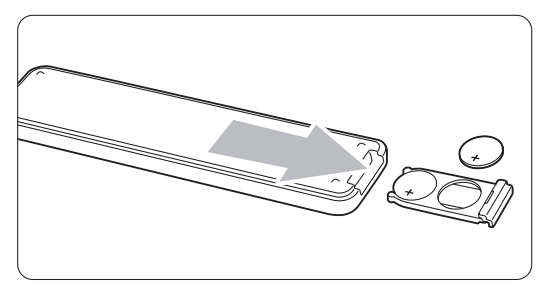

#### **A** Huomautus

Poista paristot kaukosäätimestä, jos se on käyttämättä pitkään.

# **3.7 Single cable TV-keskittimen ja TV-ruudun välillä**

<sup>1</sup> Aseta toimitettu Essence Single cable vastaavaan liitäntää TV-keskittimen ja TV-ruudun takaosaan.

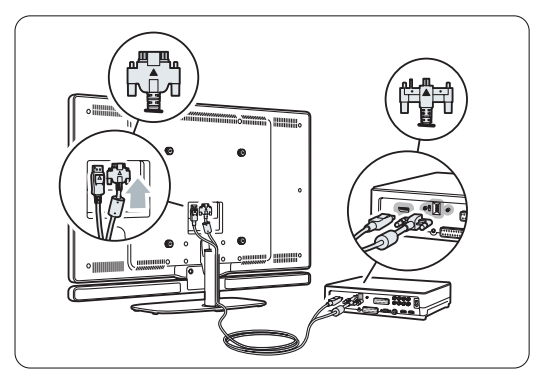

# **3.8 Antennikaapeli**

- ‡ Etsi TV-keskittimen takaosasta antenniliitäntä.
- **8** Aseta antennikaapeli tiukasti antenniliitäntään

Antenna  $\neg$ r.

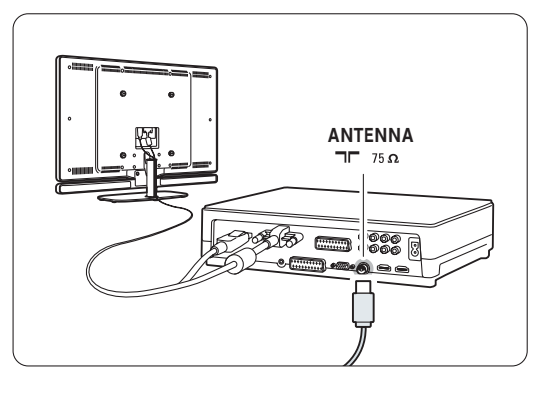

# **3.9 Virtajohto**

Pidä huolta, että pistokkeeseen pääsee aina käsiksi. Television virta ei ole koskaan täysin katkaistu, ja televisio kuluttaa virtaa, ellei television pistoketta ole irrotettu pistorasiasta.Vaikka tämä televisio kuluttaa valmiustilassa erittäin vähän energiaa, voit säästää energiaa irrottamalla virtapistokkeen pistorasiasta, jos televisio on käyttämättä pitkään.

- ‡ Varmista, että paikallinen verkkojännite vastaa TV-keskittimen takaosan tarraan painettua jännitemerkintää. Älä liitä virtajohtoa, jos jännitteet eivät vastaa toisiaan. **2** Liitä virtajohto tiukasti.
- **POWER** AC IN

# **4 Television käyttäminen**

Tietoja television päivittäisessä käytössä tarvittavista toiminnoista.

# **4.1 Virran kytkeminen ja katkaiseminen - valmiustila**

#### r**Huomautus**

Television käynnistyminen voi kestää jopa 15 sekuntia.

Virran kytkeminen televisioon:

- Paina TV-keskittimen etuosassa olevaa painiketta (<sup>1</sup>) Power, jos valmiustilan merkkivalo ei pala.
- Jos valmiusvalo palaa, paina kaukosäätimen (1)painiketta.

Valmiustilaan siirtyminen:

• Paina kaukosäätimen (!)-painiketta.

Virran katkaiseminen:

• Paina TV-keskittimen etuosassa olevaa painiketta (<sup>I</sup>) Power.

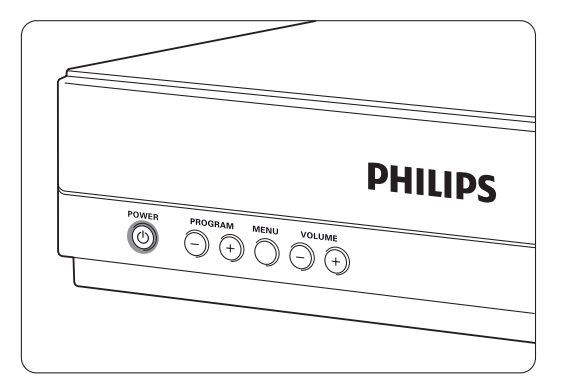

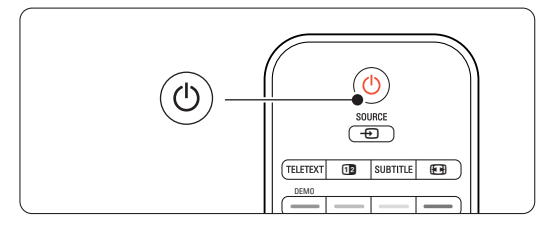

# **4.2 Television katsominen**

#### **4.2.1 Kanavien vaihtaminen**

- **1** Televisiokanavien vaihtaminen:
	- Valitse kaukosäätimen numeropainikkeilla kanavan numero (1–999) tai paina painiketta P+ tai P-.
	- Paina TV-keskittimen sivussa olevaa painiketta Program/Channel - tai +.
- **2** Palaa aiemmin katsomallesi kanavalle painamalla P=P painiketta.

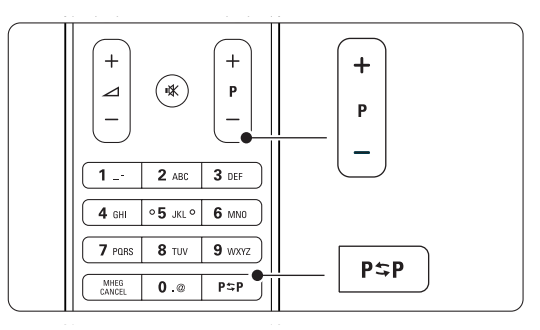

### **4.2.2 Äänenvoimakkuuden säätäminen**

 $\blacksquare$  Äänenvoimakkuuden säätäminen:

- Paina kaukosäätimessä painiketta  $\angle$  + tai -.
- Paina TV-keskittimen sivussa olevaa painiketta Volume - tai +.
- **2** Äänen mykistäminen:
	- Paina kaukosäätimen  $\mathbf{K}$ -painiketta.
	- Voit poistaa mykistyksen painamalla uudelleen **K**-painiketta.

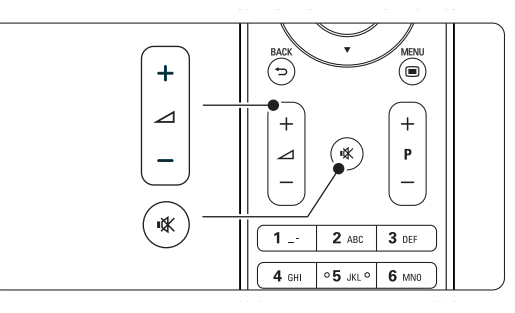

### **4.3 Televisiokanavien katsominen digitaalivastaanottimesta**

<sup>1</sup> Kytke digitaalivastaanottimen virta. Vastaanottimen kuva voi tulla automaattisesti kuvaruutuun.

**2** Valitse televisiokanavat digitaalivastaanottimen kaukosäätimellä.

Jos kuva ei tule ruutuun:

- 1 Paina Source + -painiketta...
- **2** Valitse digitaalivastaanottimen liitäntäpaikka painamalla ▲ - tai ▼ -painiketta.
- **3** Paina OK-painiketta.

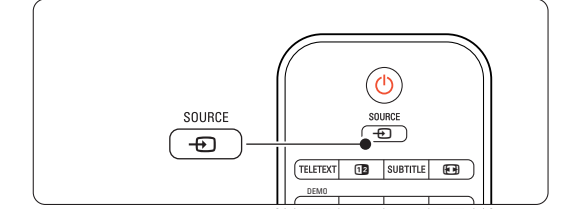

#### r**Huomautus**

Jos et ole vielä liittänyt laitteita, lisätietoja on luvussa 7 Liitännät.

# **4.4 Ohjelmien katsominen liitetyistä laitteista**

‡ Kytke laitteeseen virta. Laitteen kuva voi tulla automaattisesti kuvaruutuun.

Jos kuva ei tule ruutuun:

- 2 Paina Source  $\bigoplus$  -painiketta.
- 3 Valitse laitteen liitäntäpaikka painamalla ▲ tai ▼ -painiketta.
- 4 Paina OK-painiketta.

#### **e** Huomautus

Jos et ole vielä liittänyt laitteita, lisätietoja on luvussa 7 Liitännät.

# **4.5 DVD:n katsominen**

- **1** Kytke virta DVD-laitteeseen.
- 2 Aseta DVD-levy soittimeen. DVD-kuva voi avautua ruutuun automaattisesti.
- 3 Paina DVD-laitteen Play ► -painiketta.
- Jos kuva ei tule ruutuun:
- 1 Paina Source + -painiketta.
- **2** Valitse DVD-laitteen liitäntäpaikka painamalla  $\blacktriangle$  - tai  $\blacktriangledown$  -painiketta.
- **3** Paina OK-painiketta. Odota muutama sekunti, kunnes kuva tulee näkyviin.
- **4** Paina painiketta Play ►.

# **4.6 Teksti-tv-sivun valitseminen**

Useimmat TV-kanavat lähettävät tietoa teksti-tv:n kautta.

Teksti-tv:n katsominen:

- 1 Paina Teletext-painiketta.
	- Kuvaruutuun tulee päähakemistosivu.
- **2** Sivun valitseminen:
	- Näppäile sivun numero numeropainikkeilla.
	- Paina P--, P+-,  $\blacktriangle$  -,  $\nabla$  tai  $\blacktriangleright$ -painiketta, jos haluat katsoa seuraavaa tai edellistä sivua.
	- •Voit valita kuvaruudun alareunassa olevia värillisiä vaihtoehtoja painamalla vastaavaa väripainiketta.
	- •Voit palata viimeksi katsomallesi sivulle painamalla PSP painiketta.
- **B** Voit poistua teksti-tv:stä painamalla uudelleen Teletext-painiketta.

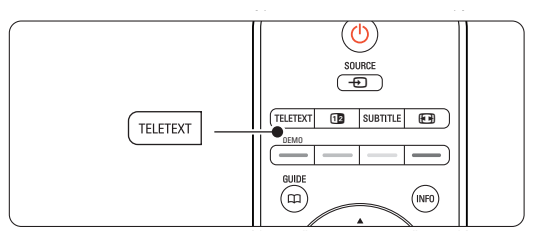

#### $\bigoplus$  Huomautus

Vain Iso-Britannia: joihinkin digitaalisiin televisiokanaviin liittyy oma digitaalinen teksti-tvpalvelu (esimerkiksi BBC1).

Lisätietoja teksti-tv:stä on luvussa 5.4 Teksti-tv.

# **<sup>5</sup> Lisätietoja television käyttämisestä**

Tässä luvussa on lisätietoja television toiminnoista:

- valikkojen käyttäminen
- kuva- ja ääni-asetusten säätäminen
- lisätietoja teksti-tv:stä
- suosikkiluettelon luominen

# **5.1 Kaukosäädin**

#### **5.1.1 Kaukosäätimen esittely** 1 Standby (<sup>1</sup>)

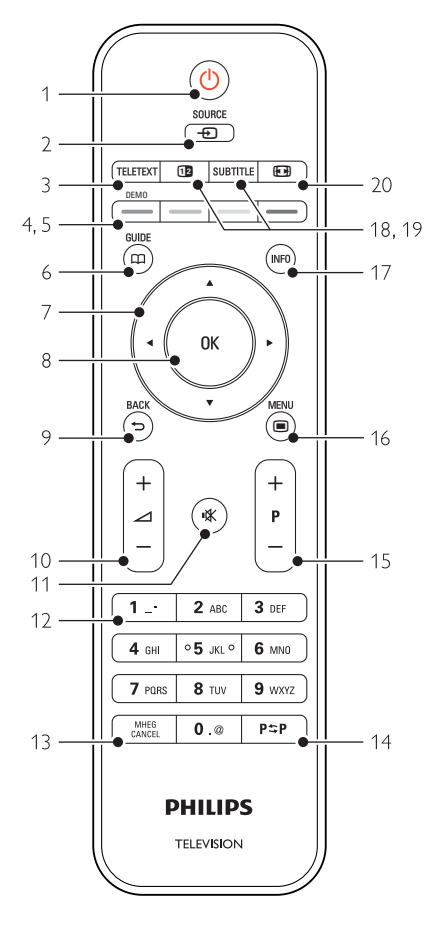

- sähköisen ohjelmanoppaan ominaisuudet
- lukitusten ja ajastimien määrittäminen
- tekstityksen määrittäminen ja tekstityskielen valitseminen
- valokuvien katseleminen tai musiikin toistaminen USB-muistilaitteesta, tietokoneesta tai kotiverkosta.

Virran kytkeminen televisioon tai paluu valmiustilaan.

- 2 Source <del>n</del>
	- Lähde-valikon avaaminen ja sulkeminen.
	- Liitetyn laitteen valitseminen tai paluu televisioon.
- 3 Teletext

Teksti-tv:n ottaminen käyttöön tai poistaminen käytöstä.

- 4 Väripainikkeet
	- Kätevä tapa valita teksti-tv-sivuja.
	- Kätevä tapa valita tehtäviä.
- 5 Demo

Esittely-valikkoon siirtymiseen ja television ominaisuuksien esittelyyn.

 $6$  Guide  $CD$ 

Sähköisen ohjelmaoppaan ottaminen käyttöön tai poistaminen käytöstä.

- 7 Pyörivä navigointiohjain Luetteloiden tai asetusten selaaminen  $($   $\blacktriangle$ ,  $\blacktriangledown$ ,  $\blacktriangleleft$ ,  $\blacktriangleright$ ).
- 8 OK
	- Kanavaluettelon näyttäminen.
	- Asetuksen ottaminen käyttöön.

#### 9 Back  $\bigcirc$

Edellisen ohjelman tai tekstisivun valitseminen. Kanavaluettelon poistaminen.

- 10 Äänenvoimakkuus  $\Delta$ Äänenvoimakkuuden säätäminen.
- 11 Mykistys  $M$

Äänen mykistäminen tai mykistyksen poistaminen.

- 12 Numeropainikkeet Televisiokanavan valitseminen.
- 13 MHEG Cancel (vain Iso-Britannia) Vain digitaalisen teksti-tv:n tai interaktiivisten palvelujen peruuttamiseen.
- 14 Edellinen kanava PSP Paluu viimeksi katsotulle kanavalle.

#### 15 +P- Kanavan vaihtaminen

Siirtyminen edellisen tai seuraavan kanavaluettelon kanavaan.

#### 16 Menu $\blacksquare$

Valikon ottaminen käyttöön tai poistaminen käytöstä.

#### 17 Näyttötiedot INFO

Mahdollisten kanava- ja ohjelmatietojen näyttäminen.

#### 18 Dual screen [12

Teksti-tv:n näyttäminen kuvaruudun oikealla puolella ja kuvan vasemmalla puolella.

19 Subtitle

Tekstitystilan ottaminen käyttöön tai poistaminen käytöstä.

20 Laajakuvaformaatti F Kuvaformaatin valitseminen.

Luvussa 10 Hakemisto voi etsiä sivun, jossa on lisätietoja kaukosäätimen yksittäisistä painikkeista.

# **5.2 TV-valikot**

Näyttövalikkojen avulla voi asentaa television, säätää kuva- ja ääni-asetuksia sekä käyttää toimintoja.Tässä luvussa esitellään valikot ja kerrotaan, miten niissä liikutaan.

#### **5.2.1 Valikko**

<sup>1</sup> Saat TV-valikon näkyviin kuvaruutuun painamalla Menu **i** -painiketta.

**2** Sulje TV-valikko painamalla Menu ■ -painiketta.

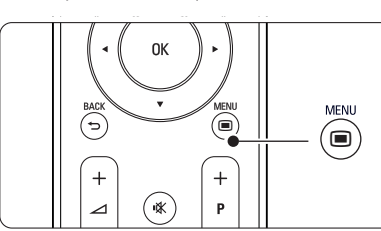

TV-valikossa on seuraavat vaihtoehdot:

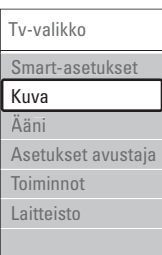

#### • Smart-asetukset

TV:n esimääritettyjen asetusten ottaminen käyttöön. Kuhunkin asetukseen sisältyy kuva ja ääni.

• Kuva

Kaikkien kuva-asetusten määrittäminen.

• Ääni

Kaikkien ääniasetusten määrittäminen.

• Asetukset-avustaja

Kuva- ja ääni-perusasetusten määrittämisen avustaja.

• Toiminnot

Muiden toimintojen asetukset.

- Laitteisto
	- TV:n ohjelmiston asentaminen ja päivittäminen.
	- Voit käyttää muodostaa laitteista yhteyden TVkeskittimeen käyttämällä liitäntäavustajaa valitsemalla tämän kohteen.

#### **5.2.2 Valikon käyttäminen**

Esimerkki valikon käyttämisestä. 1 Paina Menu <del>□</del> -painiketta. TV-valikko avautuu kuvaruutuun.

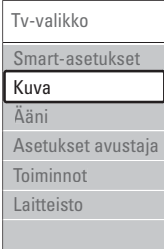

2 Paina ▲ - tai ▼ -painiketta ja valitse Kuva. **B** Siirry kuva-asetuksiin painamalla ►-painiketta.

| Kuva            |    | Kontrasti |
|-----------------|----|-----------|
| Kontrasti       | 90 |           |
| <b>Kirkkaus</b> | 47 |           |
| Väri            | 52 |           |
| Värisävy        |    |           |
| Terävyys        | Δ  |           |
| Melun vähennys  |    |           |
| Sävy            |    |           |
|                 |    |           |

4 Paina v -painiketta ja valitse Kirkkaus

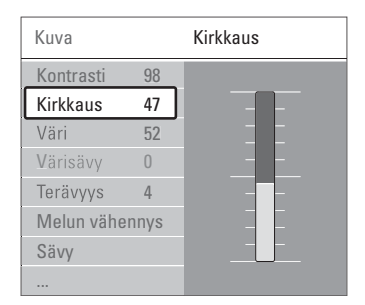

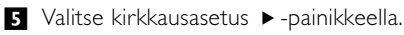

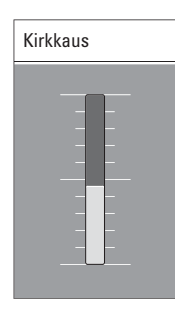

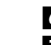

**6** Säädä asetusta ▲ - tai ▼ -painikkeella.

7 Palaa Kuva-asetuksiin painamalla <- painiketta tai sulje TV-valikko painamalla Menu | -painiketta.

#### r**Huomautus**:

Valittavana on lisävaihtoehtoja, kun digitaaliset kanavat on asennettu ja niiden ohjelmia lähetetään.

# **5.3 Kuva- ja ääniasetukset**

Kun televisio käynnistettiin ensimmäisen kerran, valittiin omat kuva- ja ääni-asetukset. Seuraavissa luvuissa on tietoja näiden asetusten muuttamisesta.

#### **5.3.1 Smart-asetukset**

Määrittää televisioon jonkin esiasetuksista. Kuhunkin asetukseen sisältyy kuva ja ääni.

- 1 Paina Menu -painiketta ja valitse Smartasetukset.
- **2** Siirry luetteloon ► -painikkeella.
- **₹** Valitse asetus ▲ tai ▼ -painikkeella.
- <sup>4</sup> Paina OK-painiketta.

■ Sulje TV-valikko painamalla Menu ■ -painiketta. Smart-asetukset: Oma asetus, Eloisa, Standardi, Elokuva, Energiansäästö, Peli.

#### **5.3.2 Asetukset-avustaja**

Asetukset-avustaja auttaa valitsemaan kuva- ja ääniperusasetukset. Noudata ruudulla annettuja ohjeita.

- 1 Paina Menu -painiketta ja valitse Asetuksetavustaja. Siirry ▶-painikkeella.
- ® Käynnistä avustaja vihreällä painikkeella.
- **valitse vasen tai oikea puoli <- tai ▶**painikkeella.
- **\*** Siirry seuraavaan asetukseen vihreällä painikkeella.

Useita asetuksia käsitellään tällä tavoin. Televisio pyytää lopuksi tallentamaan nämä asetukset.

**5** Tallenna kaikki asetukset painamalla vihreää painiketta.

#### **5.3.3 Kuva-asetukset**

Tässä luvussa on tietoja kaikkien kuva-asetusten säätämisestä erikseen.

- 1 Paina Menu □-painiketta.
- 2 Valitse Kuva ja siirry luetteloon ▶ -painikkeella.
- **₹** Valitse asetus ▲ tai ▼ -painikkeella.

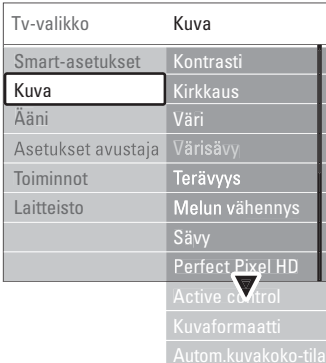

#### • Kontrasti

Muuttaa kuvan vaaleiden kohtien tasoa mutta tummia osia ei muuteta.

• Kirkkaus

Muuttaa koko kuvan valon voimakkuutta.

• Väri

Muuttaa värikkyystasoa.

• Värisävy

NTSC-lähetyksissä tämä taso kompensoi värivaihteluja.

• Terävyys

Muuttaa pienten yksityiskohtien terävyystasoa.

#### • Melun vähennys

Suodattaa ja vähentää kuvassa olevia häiriöitä. Määritä tasoksi Minimi, Keskiasento, Maksimi tai Pois.

• Sävy

Määrittää väreihin seuraavat sävyt: Normaali, Lämmin (punertava) ja Kylmä (sinertävä).Voit tehdä oman asetuksen valitsemalla Katseluvalikossa Katselu.

#### •Katselu

Valitse vihreällä painikkeella kukin palkki, kun haluat muuttaa seuraavia asetuksia:

- R-WP, punainen, valkoinen piste
- G-WP, vihreä, valkoinen piste
- B-WP, sininen, valkoinen piste
- R-BL, punainen, mustan taso
- G-BL, vihreä, mustan taso

#### • Perfect Pixel HD

Ohjaa Perfect Pixel HD Enginen lisäasetuksia, tuloksena paras mahdollinen terävyys, kontrasti, väri ja liike.

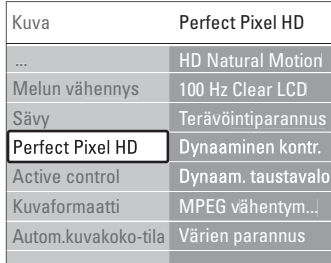

#### - HD Natural Motion

Poistaa liikkeen tärinän ja toistaa liikkeen sulavana, varsinkin elokuvissa.

- 100 Hz Clear LCD

Tuottaa terävämmän liikkeen, paremman mustan tason, korkeamman kontrastin, vilkkumattoman, rauhallisen kuvan ja suuremman katselukulman.

- Terävöintiparannus Tuottaa erinomaisen terävyyden, varsinkin viivoille ja kuvakohteiden ääriviivoille.
- Dynaaminen kontrasti Asettaa tason, jolla TV alkaa automaattisesti parantaa yksityiskohtia kuvan tummilla, keskivaloisilla ja valoisilla alueilla.
- Dynaaminen tausta Asettaa tason, jolla virrankulutusta voidaan himmentämällä ruudun kirkkautta.

Valitse paras virrankulutus tai kuva, jonka kirkkaus on paras.

- MPEG artifact -vähentyminen Tasoittaa digitaalisen sisällön siirtymiä.
- Värien parannus Värit ovat eloisampia, ja kirkkaiden värien yksityiskohdat näkyvät paremmin.
- Active Control Korjaa kaikki tulevat signaalit, jotta kuva olisi mahdollisimman hyvä. Active Control -toiminto otetaan käyttöön tai poistetaan käytöstä.
- Kuvaformaatti / Autom.kuvakoko-tila Lisätietoja on luvussa 5.3.4 Laajakuvaformaatti.

#### **5.3.4 Laajakuvaformaatti**

Tällä asetuksella voidaan estää mustien palkkien muodostuminen kuvan sivuille tai ylä- ja alapuolelle. Kuvaformaatin voi valita siten, että se täyttää koko ruudun.

**1** Siirry Kuvaformaatti-valikkoon **(+)**-painikkeella.

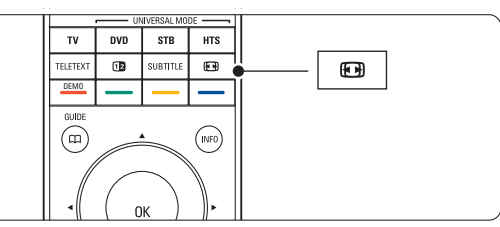

- **2** Valitse jokin kuvaformaatti ▲ tai ▼ painikkeella.
- **B** Paina OK-painiketta.
- 4 Siirrä kuvaa ylöspäin painamalla ▲ -painiketta, jotta osittain näkyvä tekstitys tulee kokonaan näkyviin.

### à **Vihje**

Autom. kuvakoko on suositusasetus, sillä kuva vääristyy silloin mahdollisimman vähän.

• Autom. kuvakoko (Ei PC.)

Suurentaa kuvan automaattisesti kuvaruudun kokoiseksi ja tekstitys pysyy näkyvissä. Automaattisen kuvakoon voi asettaa kahdessa tilassa.

- **t** Valitse valikossa Kuva > Autom. kuvakoko -tila.
- 2 Valitse Auto-fill, jolloin kuvaruutu täytetään mahdollisimman tarkasti.

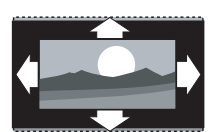

valitse Auto-zoom, jolloin säilytetään alkuperäinen kuvakoko. Ruudussa voi näkyä mustat palkit.

- Superzoomaus (Ei HD.) Poistaa 4:3-lähetyksissä esiintyvät mustat palkit. Kuva vääristyy mahdollisimman vähän.
- 4:3 (Ei HD.) Kuva on perinteisessä 4:3 formaatissa.
- Movie expand 14:9 (Ei HD.) Muuntaa formaatin kokoon 14:9.
- Movie expand 16:9 (Ei HD.) Muuntaa formaatin kokoon 16:9.
- Laajakuva Venyttää formaatin kokoon 16:9.
- Skaalaamaton (Vain HD ja PC.)

Paras terävyys. Reunoilla voi ilmetä kuvan vääristymistä. Tietokoneesta näytettävissä kuvissa voi olla mustat palkit.

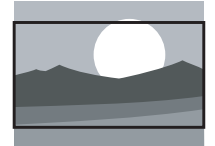

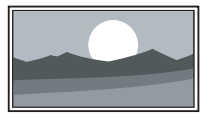

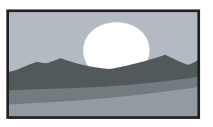

#### r**Huomautus**

Muista nimetä yhteys liitännöissä Lisätietoja on luvussa 7.5.1 Laitteiden nimeäminen.

#### **5.3.5 Ääniasetukset**

Tässä luvussa on tietoja kaikkien ääniasetusten säätämisestä.

1 Paina kaukosäätimen Menu ■ -painiketta ja valitse Ääni.

**2** Siirry luetteloon ► -painikkeella.

**₹** Valitse asetus ▲ - tai ▼ -painikkeella.

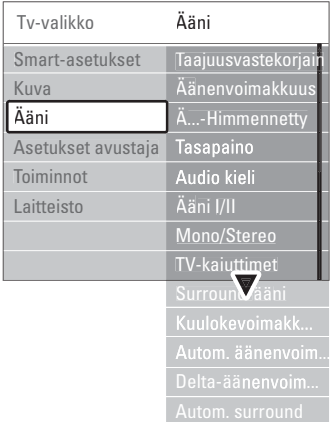

#### • Taajuusvastekorjain

Muuttaa basso- ja diskanttiääniä. Asetuksia muutetaan valitsemalla vastaava palkki.

#### • Äänenvoimakkuus

Äänenvoimakkuuden muuttamiseen. Kun äänenvoimakkuutta säädetään painikkeella  $\triangleleft$ , kuvaruutuun tulee äänenvoimakkuuspalkki.Voit poistaa sen näkyvistä valitsemalla Menu > Laitteisto > Asennus > Asetukset ja siirtymällä luetteloon ▶ -painikkeella. Poista sitten äänenvoimakkuuspalkki käytöstä.

#### • Äänenvoimakkuus – Visuaalisesti himmennetty (vain Iso-Britannia)

Muuttaa valitun Visuaalisesti himmennetty asetuksen äänenvoimakkuuden Laitteisto - Asennus -valikossa. Lisätietoja on luvussa 6.1 Automaattinen asennus.

#### • Tasapaino

Määrittää vasemman ja oikean kaiuttimen tasapainon kuuntelusijainnin kannalta parhaalla mahdollisella tavalla.

#### • Audiokieli

Kun ohjelmaa katsotaan digitaaliselta kanavalta, siihen voi liittyä äänen kieliluettelo.

Lisätietoja äänen kielen vaihtamisesta pysyvästi on luvussa 6 Kanavan asennus.

• Ääni I/II

Lähetykseen voi liittyä mahdollisuus valita jompikumpi kahdesta kielestä.

• Mono/Stereo

Jos kyseessä on stereolähetys, televisiokanavalle voi valita mono- tai stereoäänen.

#### • TV-kaiuttimet

Jos TV-keskittimeen on liitetty äänijärjestelmä, voit poistaa kaiutinpalkin käytöstä. Jos äänijärjestelmä tukee Easylinkiä, lisätietoja on luvussa 7.2.2

Easylink.Valitse Automaattinen, jos haluat, että äänijärjestelmä toistaa automaattisesti TV:stä tulevan äänen.

#### • Surround-ääni

Tämä asetus valittavissa, jos lähetykseen tai liitettyyn laitteeseen sisältyy tilaääni.

#### • Kuulokevoimakkuus

Muuttaa kuulokkeiden äänenvoimakkuutta.Voit mykistää kaiutinpalkin kaukosäätimen painikkeella ¬.

#### • Automaattinen äänenvoimakkuus

Pienentää äkillisiä äänenvoimakkuuden eroja, joita esiintyy esimerkiksi mainosten alkaessa tai kanavaa vaihdettaessa. Otetaan käyttöön tai poistetaan käytöstä.

#### • Delta-äänenvoimakkuus

Tasoittaa kanavien tai liitettyjen laitteiden välisiä äänenvoimakkuuden eroja.

**1** Siirry kanavalle tai laitteeseen, jonka äänenvoimakkuuden eroja haluat tasoittaa.

<sup>2</sup> Valitse Delta-äänenvoimakkuus Ääni-valikossa ja muuta äänenvoimakkuutta.

#### • Automaattinen surround

Televisiossa otetaan automaattisesti käyttöön lähetyksen paras Surround-ääni. Otetaan käyttöön tai poistetaan käytöstä.

# **5.4 Teksti-tv**

Televisiossa on 1200 sivun muisti, johon useimmat lähetetyt sivut ja alasivut tallentuvat, mikä nopeuttaa sivujen käyttöä.

Lisätietoja teksti-tv-sivun valitsemista on luvussa 4.6 Teksti-tv-sivun valitseminen.

## **5.4.1 Teksti-tv:n kielen valitseminen**

Joihinkin digitaalisiin televisiokanaviin liittyy mahdollisuus valita teksti-tv:n kieli. Lisätietoja on luvussa 6.1 Automaattinen asennus.

## **5.4.2 Sivujen alasivujen valitseminen**

Teksti-tv-sivulla voi olla useita alasivuja. Nämä sivut näkyvät pääsivunumeron vieressä olevassa palkissa.

- **i** Paina Teletext.
- **2** Valitse teksti-tv-sivu
- **B** Valitse alasivu < tai ► -painikkeella.

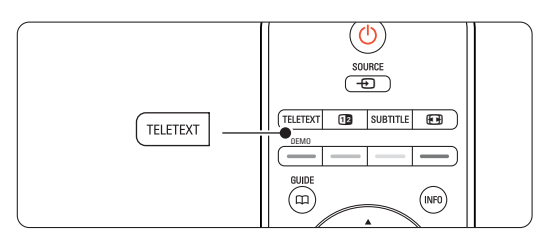

#### **5.4.3 T.O.P.-teksti-tv-lähetysten valitseminen**

Kaikki televisiokanavat eivät lähetä T.O.P.-teksti-tv:tä. Voit siirtyä vaivattomasti aiheesta toiseen ilman sivunumeroita.

- **1** Paina Teletext-painiketta.
- 2 Paina INFO-painiketta.
	- T.O.P.-yhteenveto tulee näkyviin.
- **B** Valitse aihe painikkeilla < tai ►, ▲ tai ▼.
- 4 Siirry sivulle OK-painikkeella.

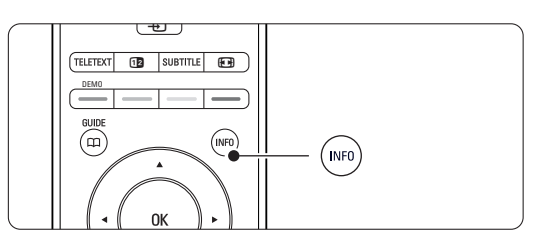

**5.4.4 Dual screen -teksti-tv** (ei käytettävissä kanavilla, joilla on digitaaliset tekstipalvelut)

Voit katsoa televisiokanavaa ja teksti-tv:tä rinnakkain.

- **1** Saat Dual screen -teksti-tv:n näkyviin [12]painikkeella.
- **2** Saat tavallisen teksti-tv:n näkyviin painamalla Teletext-painiketta uudelleen.

S Sulje teksti-tv painamalla Teletext-painiketta.

## **5.4.5 Teksti-tv-haku**

Voit siirtyä nopeasti sivunumeroihin liittyviin aiheisiin tai hakea tiettyjä sanoja teksti-tv-sivuilta.

- **1** Paina Teletext-painiketta.
- $\blacksquare$  Korosta ensimmäinen sana tai numero OKpainikkeella.
- **B** Siirry sivun seuraavaan sanaan tai numeroon painamalla < tai ►, ▲ tai ▼.
- † Etsi korostetun sanan tai numeron sisältävä sivu OK-painikkeella.
- 5 Lopeta haku painamalla ▲ -painiketta, kunnes näkyviin ei tule enää korostettua sanaa tai numeroa.

### **5.4.6 Teksti-tv-sivujen suurentaminen**

Teksti-tv-sivua voi suurentaa, mikä parantaa lukumukavuutta.

- <sup>1</sup> Paina Teletext-painiketta ja valitse teksti-tv-sivu.
- <sup>2</sup> Suurenna sivun yläosa painamalla kaukosäätimen **<sup>1</sup>**-painiketta.
- **B** Voit katsoa sivun suurennetun alaosan painamalla uudelleen **[+1]**-painiketta.
- 4 Voit selata suurennettua sivua ▲ tai ▼ painikkeella.
- **B** Palaa tavalliseen sivukokoon painamalla uudelleen **[+**]-painiketta.

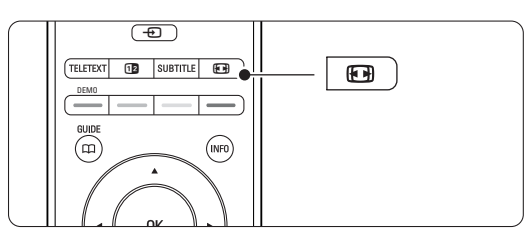

## **5.4.7 Teksti-tv-valikko**

Teksti-tv-valikon asetuksilla saat näkyviin piilotettuja tietoja, voit selata alasivuja automaattisesti ja muuttaa merkkiasetuksia.

• Näytä

Piilottaa tai näyttää sivulla olevan piilotiedon, kuten kysymysten vastaukset ja ratkaisut.

• Alasivujen kierto

Jos valitulla sivulla on alasivuja, voit määrittää alasivut kiertämään automaattisesti.

• Kieli

Kielissä käytetään erilaisia merkkejä. Ryhmää vaihtamalla saat tekstin näkymään oikein.

**1** Paina Teletext-painiketta.

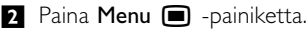

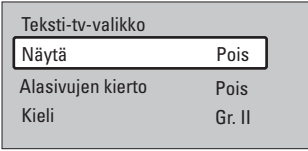

- **₹** Valitse asetus ▲ tai ▼ -painikkeella.
- <sup>4</sup> Vaihda asetus OK-painikkeella.
- $\overline{\bullet}$  Poistu teksti-tv-valikosta painamalla Menu  $\blacksquare$  painiketta.
- **6** Sulje teksti-tv painamalla Teletext-painiketta.

#### **5.4.8 Digitaaliset tekstipalvelut** (vain Iso-Britannia)

Joihinkin digitaalisiin televisiokanaviin (esimerkiksi BBC1) sisältyy digitaalinen teksti-tv tai interaktiivisia palveluita. Nämä palvelut toimivat tavallisen tekstitv:n tavoin, sillä niissä voi liikkua numeron, värin ja siirtymispainikkeiden avulla.

- **1** Paina Teletext-painiketta.
- **2** Valitse tai korosta kohteet painamalla < tai ►,
	- $\blacktriangle$  tai  $\blacktriangledown$
- **B** Valitse vaihtoehto värillisellä painikkeella.
- <sup>4</sup> Vahvista valinta tai ota se käyttöön OKpainikkeella.
- **B** Peruuta digitaalinen teksti-tv tai interaktiiviset palvelut MHEG Cancel-painikkeella.

# **A** Varoitus

Digitaalisia teksti-tv-palveluita ei voi käyttää, kun lähetyksessä on tekstitys ja Toiminnot-valikossa on valittu Tekstitys päälle. Lisätietoja on luvussa 5.10 Tekstitys.

# **5.4.9 Teksti-tv 2.5**

Tässä teksti-tv-muodossa on enemmän värejä, ja grafiikkaa on parannettu.

Teksti-tv 2.5 on oletusarvoisesti käytössä (tehdasasetus).

1 Paina kaukosäätimen Menu ■ -painiketta ja valitse Laitteisto > Asennus > Asetukset > Teksti-tv 2.5 ja siirry luetteloon painamalla ►painiketta.

**2** Otetaan käyttöön tai poistetaan käytöstä.

## **5.5 Suosikkikanavaluettelon luominen**

Näytä Kaikki kanavat -luettelo tai määritä omaan suosikkiluetteloosi haluamasi televisiokanavat ja radioasemat.

#### **5.5.1 Suosikkiluettelon valitseminen**

Opettele valitsemaan suosikkikanavaluettelo.

**1** Paina OK-painiketta. Kaikki kanavat -luettelo tulee näkyviin, kun käytät toimintoa ensimmäisen kerran asennuksen jälkeen. Muulloin näkyviin tulee viimeiseksi valittu suosikkiluettelo.

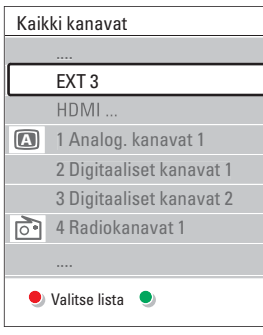

- <sup>2</sup> Saat kaikki suosikkiluettelot näkyviin punaisella painikkeella.
- **₹** Valitse luettelo ▲ tai ▼ -painikkeella.
- **Z.** Paina OK-painiketta. Valittu suosikkiluettelo tulee ruutuun.
- **5** Poistu luettelosta painamalla uudelleen OKpainiketta.

#### **5.5.2 Suosikkiluettelon määrittäminen**

- Voit luoda oman suosikkiluettelon tai muokata sitä. 1 Paina OK-painiketta. Viimeksi valittu suosikkiluettelo tulee kuvaruutuun. **8** Saat kaikki suosikkiluettelot näkyviin punaisella painikkeella. **B** Valitse luettelo ▲ - tai ▼ -painikkeella. **4** Paina OK-painiketta. **5** Siirry vihreällä painikkeella muokkaustoimintoon. Valittu luettelo sisältää täydellisen kanavaluettelon. **6** Korosta kanava ▲ - tai ▼ -painikkeella. **7** Merkitse valittu kanava (tai poista sen merkintä) OK-painikkeella. Kanava lisätään valittuun luetteloon (tai poistetaan siitä).
- ≈Poistu muokkaustoiminnosta painamalla uudelleen vihreää painiketta. Muokattu kanavaluettelo tulee uudelleen näkyviin.

#### **5.5.3 Kanavan valitseminen suosikkiluettelosta**

**1** Paina OK-painiketta.

Viimeiseksi valittu kanavaluettelo tulee näkyviin.

- **■** Korosta kanava ▲ tai -painikkeella.
- **B** Paina OK-painiketta. Televisio siirtyy kyseiselle kanavalle.

#### à **Vihje**

- Voit selata suosikkiluettelon kanavia -P+ painikkeella.
- Voit edelleen valita numeropainikkeilla kanavia, joita ei ole merkitty suosikeiksi.

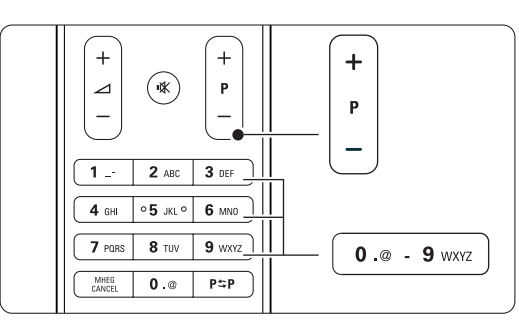

# **5.6 Sähköinen ohjelmaopas - EPG -**

Sähköinen ohjelmaopas on digitaalisten televisioohjelmien opas.Voit selata, valita ja tarkastella ohjelmia oppaassa ajan, nimen ja lajin mukaan. Sähköiset ohjelmaoppaita on kahdenlaisia: nyt ja seuraava sekä 7 tai 8 päivää.

Kun digitaaliset kanavat on asennettu, niiden ohjelmatiedot ovat sähköisessä ohjelmaoppaassa. Nyt ja seuraava -opas on aina käytettävissä, mutta 7 tai 8 päivän opas on käytössä vain joissakin maissa.

Sähköisen ohjelmaoppaan valikossa...

- on luettelo käynnissä olevista ohjelmista
- näkyy seuraava ohjelma
- voi ryhmitellä ohjelmia lajin mukaan
- voi asettaa muistutuksia ohjelman alkamisesta
- voi määrittää sähköisen oppaan suosikkikanavia
- jne.

#### **5.6.1 Sähköisen oppaan ottaminen käyttöön**

1 Paina **CO**-painiketta.

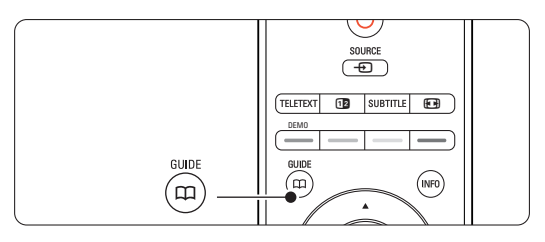

Näkyviin tulee seuraavanlainen sähköinen ohjelmaopas:

#### **Nyt ja seuraava -ohjelmaopas**

Ruudussa näkyy tarkat tiedot meneillään olevasta ohjelmasta.

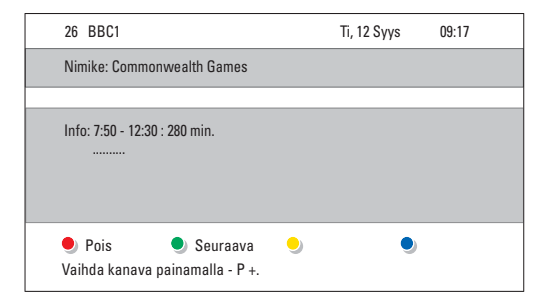

#### tai

#### **7 tai 8 päivän ohjelmaopas**

Sähköisen ohjelmaoppaan tietojen saamiseen voi kulua jonkin verran aikaa.

Kuvaruutuun tulee televisio-ohjelmaluettelo.

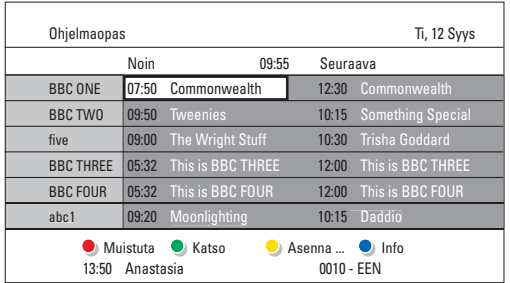

- 2 Voit käyttää ruudun alareunassa olevia toimintoja väripainikkeilla.
- Seuraava: näyttää seuraavan ohjelman tiedot.
- Muistuta: ohjelman merkitseminen muistutuksena tai merkinnän poistaminen.
- Katso: nykyisen ohjelman katsominen tai kuunteleminen.
- Mene kohtaan...: siirtyminen edelliseen tai seuraavaan päivään.
- Info: valitun ohjelman tietojen näyttäminen (jos käytössä).
- <sup>3</sup> Poistu sähköisestä ohjelmaoppaasta painamalla **m**-painiketta.

#### **5.6.2 Lisätietoja 7 tai 8 päivän ohjelmaoppaasta**

Esimerkiksi ohjelman tyyppikohtaista hakua ja ohjelmoituja muistuttajia ohjataan Ohjelmaopasvalikossa.

- 1 Paina kaukosäätimen **00**-painiketta.
- 2 Paina Menu **in** -painiketta.

Ohjelmaopas-valikko tulee kuvaruutuun.

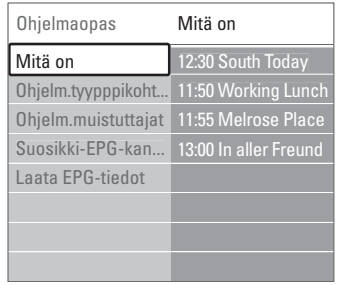

- **3** Valitse valikkovaihtoehto ▲ tai ▼ -painikkeella.
- **4** Siirry asetukseen ► -painikkeella.
- 5 Valitse painamalla ▲ tai ▼ -painiketta.
- 6 Ota käyttöön OK-painikkeella tai siirry katsomaan ohjelmaa painamalla vihreää painiketta.
- <sup>7</sup> Poistu sähköisestä ohjelmaoppaasta painamalla **m**-painiketta.

#### **A** Huomautus

Vain Suosikki-EPG-kanaviksi merkityt kanavat näkyvät Ohjelmaopas-valikossa.

# **5.7 Ajastimet ja lukitukset**

Tässä luvussa on tietoja virran kytkemisestä tai sen katkaisemisesta määritettyyn aikaan sekä television lukitsemisesta ja lukituksen poistamisesta.

#### **5.7.1 Automaattinen siirtyminen valmiustilaan**

Uniajastin siirtää television valmiustilaan tietyn ajan jälkeen.

- 1 Paina kaukosäätimen Menu □ -painiketta ja valitse Toiminnot > Uniajastin. Siirry uniajastimeen ▶-painikkeella.
- 2 Määritä ▲ tai ▼ -painikkeella ajaksi enimmillään 180 minuuttia (viiden minuutin välein). Jos asetukseksi määritetään 0 minuuttia, uniajastin kytkeytyy pois päältä.

Voit halutessasi katkaista televisiosta virran aikaisemmin tai määrittää uuden ajan ajastetun ajan kuluessa.

#### **5.7.2 Virran kytkeminen televisioon automaattisesti**

Ajastin kytkee televisioon automaattisesti virran ja televisio siirtyy valitulle kanavalle määritettyyn aikaan.

- 1 Paina kaukosäätimen Menu -painiketta ja valitse Toiminnot > Kytkentäajastin. Siirry ajastinvalikkoon ▶-painikkeella.
- **2** Valitse yksi kerrallaan valikkovaihtoehto ja siirry niihin < - tai ▶ -, ▲ - tai ▼-painikkeilla. Määritä näin kanava, viikonpäivä (tai päivittäin) ja aloitusaika.
- **B** Vahvista OK-painikkeella.
- 4 Poistu valikosta painamalla Menu i -painiketta.

#### à **Vihje**

Poista Kytkentäajastin käytöstä valitsemalla ajastinvalikosta Pois.

#### **5.7.3 Televisiokanavien ja -ohjelmien lukitseminen**

Voit estää lasten lapsia katsomasta liitettyjen laitteiden televisiokanavia ja/tai -ohjelmia lukitsemalla ne.Voit lukita ohjelmat ja poistaa niiden lukituksen nelinumeroisella koodilla.

#### Koodin määrittäminen ja muuttaminen

1 Paina kaukosäätimen Menu ■ -painiketta ja valitse Toiminnot > Aseta tai Muuta koodi. Ilmoita koodi painamalla ▶ -painiketta.

**2** Ilmoita koodi numeropainikkeilla. Näkyviin tulee Toiminnot-valikko sekä viesti, jossa vahvistetaan, että koodi on luotu tai sitä on muutettu.

#### Unohtunut koodi

- **1** Valitse Muuta koodi.
- 2 Paina ► -painiketta.
- **B** Ilmoita ohituskoodi 8-8-8-8.
- **4** Ilmoita uusi koodi.
- **B** Vahvista antamasi uusi koodi.

Aikaisempi koodi poistetaan ja uusi koodi tallennetaan.

#### **5.7.4 Lapsilukon ottaminen käyttöön tai poistaminen käytöstä**

Kun koodi on määritetty, voit lukita kaikki kanavat ja laitteet tai tietyn kanavan tai laitteen, määrittää ajan, jonka jälkeen kaikki kanavat ja laitteet lukitaan, tai määrittää vanhempien luokitteluun lapsen iän digitaalisten kanavien asennuksen ja lähetyksen yhteydessä.

- 1 Paina Menu □-painiketta.
- $\Omega$  Valitse Toiminnot > Lapsilukko ja paina  $\blacktriangleright$ .
- **B** Ilmoita koodi numeropainikkeilla.
- <sup>4</sup> Valitse jokin asetuksista.
- 5 Paina ► -painiketta.

#### Kaikkien kanavien tai liitettyjen laitteiden lukitseminen ja lukituksen poistaminen **1** Valitse Lukko tai Lukitus pois.

Tiettyjen ohjelmien tai kaikkien kanavien lukitseminen tietystä ajasta lähtien

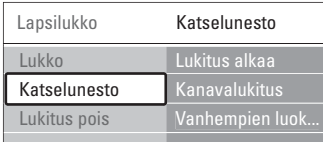

#### **1** Valitse Katselunesto.

- <sup>2</sup> Valitse Katselunesto ▶ -painikkeella.
- **₹** Siirry Lukitus alkaa -valikkoon painamalla ► painiketta uudelleen.
- 4 Ota ajastinlukitus käyttöön valitsemalla Päälle.
- **B** Paina **4**-painiketta.
- **8** Valitse Aika.
- **7** Paina **-** -painiketta.
- **8** Ilmoita aika ▲ tai ▼ ja ▶ -painikkeella.
- **9** Paina OK-painiketta.

#### Yhden tai usean kanavan tai liitetyn laitteen lukitseminen

- **1** Valitse Katselunesto.
- <sup>2</sup> Siirry asetukseen ▶-painikkeella.
- **B** Valitse Kanavalukitus ▲ tai ▼ -painikkeella.
- **4** Paina ► -painiketta.
- Valitse ▲ tai ▼ -painikkeilla kanavat, jotka haluat lukita tai joiden lukituksen haluat poistaa.
- 6 Lukitse kanava tai poista lukitus painamalla OKpainiketta.

#### Ikäluokituksen määrittäminen digitaaliselle ohielmalle

Jotkin digitaalikanavien ohjelmat on luokiteltu (joissakin maissa). Kun lapsesi on nuorempi kuin luokituksessa mainittu ikä, ohjelma lukitaan.

- **1** Valitse Katselunesto.
- <sup>2</sup> Siirry asetukseen ▶-painikkeella.  $\bullet$  Valitse Vanhempien luokittelu  $\bullet$  - tai  $\bullet$  painikkeella.
- 4 Paina ► -painiketta.
- 5 Valitse ikäluokitus ▲ tai ▼ -painikkeella.
- 6 Poistu Lapsilukko-valikosta painamalla Menu -painiketta.

# **5.8 Tekstitys**

Kullekin televisiokanavalle voidaan määrittää tekstitys teksti-tv:n tai digitaalisen kanavan kautta. Tekstityskielen voi valita asennettujen digitaalisten kanavien ohjelmiin.

#### **5.8.1 Analogisten televisiokanavien tekstitys**

- ‡ Valitse analoginen televisiokanava.
- **2** Avaa teksti-tv painamalla Teletext-painiketta.
- **B** Ilmoita tekstityssivun kolminumeroinen sivunumero.
- <sup>4</sup> Sulje teksti-tv painamalla Teletext-painiketta.

#### r**Huomautus**

Teksti-tv:n tekstityssivu on tallennettava muistiin erikseen kullekin televisiokanavalle.

### **5.8.2 Tekstityksen ottaminen käyttöön tai poistaminen käytöstä**

- 1 Paina kaukosäätimen Menu -painiketta ja valitse Toiminnot > Tekstitys. Ilmoita koodi painamalla ►-painiketta.
- **2** Jos haluat tekstityksen olevan aina käytössä, valitse ▲ - tai ▼ -painikkeella Päälle.

Valitse Mute-toiminnossa, jos haluat tekstityksen näkyvän silloin, kun ääni on mykistetty kaukosäätimen  $\mathbf{K}$ -painikkeella.

**B** Palaa Toiminnot-valikkoon <- painikkeella.

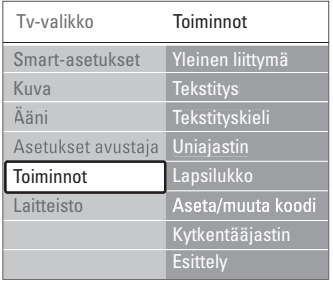

#### **5.8.3 Digitaalisen tekstityskielen valitseminen.**

Jos digitaalisella kanavalla voi valita tekstityksen, voit esivalita tekstityskielen lähettävien kielten luettelosta. Asennusvalikossa määritetyt ensisijaiset tekstityskielet ohitetaan väliaikaisesti.

1 Paina kaukosäätimen Menu ■ -painiketta ja valitse Toiminnot > Tekstityskieli. Ilmoita koodi painamalla ►-painiketta.

**2** Valitse tekstityskieli ▲ - tai ▼ -painikkeella.

**B** Paina OK-painiketta.

### **5.9 Valokuvien katseleminen ja musiikin toistaminen**

Voit katsella valokuvia tai kuunnella musiikkia, joka on tallennettu USB-laitteeseen (ei toimiteta TV:n mukana), videokameraan (vain valokuvat) tai PCverkkoon.Voit katsoa kuvia diaesityksenä tai kuunnella omaa soittoluetteloasi.

## r**Huomautus**

Philips ei vastaa siitä, että USB-laitetta ei tueta eikä tallennetun tiedon vahingoittumisesta tai katoamisesta.

#### **5.9.1 USB-laitteen asettaminen paikalleen**

 $\blacksquare$  Aseta laite television sivussa olevaan liitäntään, kun televisioon on kytketty virta. Ruutuun avautuu viesti USB-laitteen havaitsemisesta.

#### r**Huomautus**

Jos USB-laite ei käynnisty automaattisesti, paina Source  $\bigoplus$  > USB/Muistikortit ja paina OKpainiketta.

Valitse Sivu ja näytä videokameran sisältö painamalla OK-painiketta.

#### **5.9.2 USB-laitteen poistaminen**

- **1** Paina Source  $\bigoplus$ -painiketta.
- **a** Poista USB-laite.
- **B** Valitse TV tai toinen liitetty laite ja ala katsella ohjelmaa.

#### **5.9.3 Kuvien katseleminen, diaesityksen käynnistäminen ja musiikin toistaminen**

Etsi kuvat USB-laitteen Kuva-albumista.

**1** Valitse USB-laitteeseen tallentamiesi kuvatiedostojen Kuva-kansio.

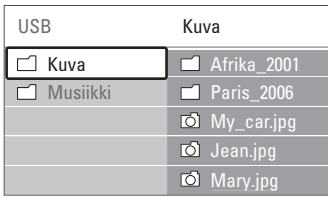

<sup>2</sup> Valitse Kuva-kansio ► -painikkeella.

**₹** Valitse kuva tai kuva-albumi ▲ - tai ▼ painikkeella.

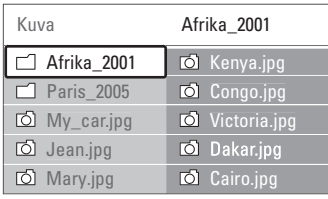

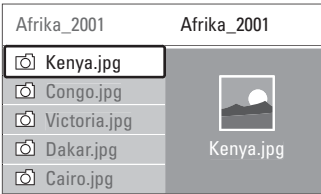

- † Valitse katsottava kuva tai käynnistä albumissa olevien kuvien diaesitys OK-painikkeella.
- **B** Keskeytä diaesitys OK-painikkeella. Jatka painamalla painiketta uudelleen.
- 6 Suorita ruudun alareunassa mainittu toiminto painamalla kaukosäätimen vastaavaa väripainiketta.

Jos alareunassa oleva toimintopalkki ei ole näkyvissä, saat sen näkyviin painamalla jotakin väripainiketta.

Valitse toinen kuva tai albumi <- painikkeella.

#### **Diaesitysasetukset**

• Yksityiskohdat/Lisää

Näyttää kuvan nimen, päivämäärän, koon ja diaesityksen seuraavan kuvan.

• Siirtotavat

Näyttää saatavissa olevat kuvien siirtotyylit.Valitse ▲ - tai ▼ -painikkeella ja ota käyttöön OKpainikkeella.

• Näyttöaika

Määrittää kuvien siirron väliajan Lyhyeksi, Keskinkertaiseksi tai Pitkäksi.

• Kierrä

Kuvan kiertämiseen.

• Aloita/Näytä/Tauko Diaesityksen pysäyttämiseen, keskeyttämiseen ja uudelleenkäynnistämiseen.

#### **Hakukuvat**

Valitun albumien kuvien katselu yhteenvedossa.

- **1** Valitse kuva-albumi.
- <sup>2</sup> Valitse kuvaluettelo ▶ -painikkeella.
- **B** Paina sinistä painiketta.
- $\blacksquare$  Korosta kuva ▲ tai ▼ -, ◀ tai ▶ -painikkeella.
- **B** Siirry kuvaan OK-painikkeella.
- Palaa hakukuvien yhteenvetoon ◀-painikkeella.
- **7** Palaa kuvaluetteloon painamalla sinistä painiketta uudelleen.

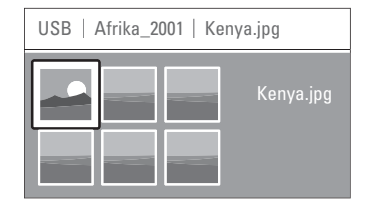

#### **Musiikin kuuntelu**

Etsi kappaleet USB-laitteen Musiikki-albumista.

- **1** Valitse USB-laitteeseen tallentamiesi musiikkitiedostojen Musiikki-kansio.
- <sup>2</sup> Valitse Musiikki-kansio ▶ -painikkeella.
- $\bullet$  Valitse kappale tai musiikkialbumi  $\bullet$  tai  $\bullet$  painikkeella.
- 4 Toista valitsemasi kappale tai toista kappale ja samalla albumilla sitä seuraava kappale painamalla OK-painiketta.
- ◊Suorita ruudun alareunassa mainittu toiminto painamalla kaukosäätimen vastaavaa väripainiketta.

Jos alareunassa oleva toimintopalkki ei ole näkyvissä, saat sen näkyviin painamalla jotakin väripainiketta.

#### **Musiikkiasetukset**

• Yksityiskohdat

Näyttää tiedoston nimen.

#### • Uusinta: yksi/kaikki

Toistaa kaikkia albumin kappaleita, kunnes pysäytät toiston, tai toistaa valittua kappaletta, kunnes pysäytät toiston.

• Satunnaistoisto Toistaa kappaleita satunnaisessa järjestyksessä.

#### **Diaesitys, jonka taustalla soi musiikki**

Voit katsoa tallennetuista kuvista tehdyn diaesityksen, johon olet liittänyt tallentamasi taustamusiikin.

- $\blacksquare$  Valitse ensin musiikkialbumi ja paina OKpainiketta.
- **8** Korosta Kuva-kansio, valitse kuva-albumi ja paina OK-painiketta.

#### **5.9.4 Kuvien katseleminen tai musiikin toistaminen tietokoneesta**

Kun haluat katsella kuvia tai toistaa musiikkia liitetystä tietokoneesta, varmista seuraavat asiat:

- reitittimeen ja tietokoneeseen on kytketty virta
- tietokoneessa on käynnissä mediapalvelinsovellus.

#### Katso lukua 7.7 PC-verkko.

- Paina kaukosäätimen Source + -painiketta.
- <sup>2</sup> Valitse PC-verkko ja paina ► -painiketta. Odota, kunnes tietokone ilmestyy ruutuun.
- **B** Valitse katseltava tai kuunneltava sisältö ja paina ► -painiketta.
- † Selaa valokuva- tai musiikkitiedostoja tai kansioita < - tai ▶ -, ▲ - tai ▼ -painikkeilla.
- **5** Paina OK-painiketta ja katsele tai kuuntele.
- ◊Palaa edelliseen luetteloon painamalla ppainiketta.

Katso lukua 9 Vianmääritys, jos tiedostojen toistamisessa ilmenee ongelmia tai jos tietokonetta ei näy PC-verkko-valikossa.

# **5.10 Digitaalisten radiokanavien kuunteleminen**

Jos digitaalisia lähetyksiä on saatavana, digitaaliset radiokanavat asennetaan asennuksen aikana. Digitaalisen radiokanavan kuuntelu:

**1** Paina kaukosäätimen OK-painiketta. Kaikki kanavat -valikko näkyy kuvaruudussa.

- **2** Valitse radiokanava numeropainikkeilla. Radiokanavat alkavat numerosta 400. Lisätietoja uudelleenjärjestämisestä on luvussa 6.3.3 Kanavien järjestäminen uudelleen.
- **B** Paina OK-painiketta.

# **5.11 Ohjelmistopäivitys**

Philips yrittää jatkuvasti parantaa tuotteitaan ja voi suositella käyttäjille televisio-ohjelmistojen päivittämistä.TV-ohjelmiston päivittämiseen tarvitaan USB-muistilaite (lisävaruste).

Varmista, että USB-muistilaitteessa on ainakin 128 Mt vapaata tilaa.Varmista, että kirjoitussuojaus on pois käytöstä. Joitakin USB-laitteita ei voi käyttää tämän television kanssa.

#### **5.11.1 Päivitysavustaja**

Päivitysavustaja helpottaa televisio-ohjelmiston päivittämistä.

#### **Vaihe 1:Television tunnistaminen**

TV:n ja USB-muistilaitteen on tunnistettava toisensa.

- $\blacksquare$  Paina Menu  $\blacksquare$  > Laitteisto.
- 2 Paina ► -painiketta.
- $\bullet$  Valitse Ohjelmiston päivitys  $\bullet$  tai  $\bullet$  painikkeella.
- 4 Paina ► -painiketta.

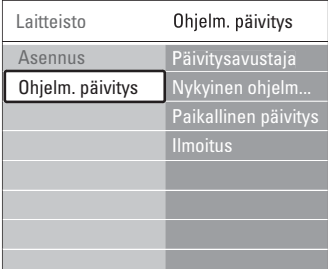

- 5 Paina ▲ tai ▼ -painiketta ja valitse Päivitysavustaja.
- 6 Paina ► -painiketta.
- **7** Ota käyttöön OK-painikkeella.
- ≈Aseta USB-muistilaite TV-keskittimen sivussa olevaan USB-liitäntään.
- **9** Jatka painamalla vihreää painiketta. Näkyviin tulee ilmoitus, kun televisio on kirjoittanut tunnistustiedoston USBmuistilaitteeseen.
- œ Lopeta painamalla vihreää painiketta.
- πPoista USB-muistilaite TV-keskittimestä.

#### **Vaihe 2: Ohjelmiston lataaminen tietokoneesta USB-laitteeseen**

- **1** Aseta USB-muistilaite tietokoneeseen, jossa on internet-yhteys.
- **8** Etsi ja avaa USB-laitteessa tiedosto update.htm.
- **B** Lue näytön ohjeet ja valitse Lähetä ID.

Jos saatavilla on uusi ohjelmisto, päivitys ladataan USB-muistilaitteeseen.

† Poista USB-muistilaite tietokoneesta.

#### **Vaihe 3: Ohjelmiston päivityksen siirtäminen televisioon**

USB-muistilaitteeseen ladattu ohjelmisto on nyt ladattava televisioon.

#### **Q** Varoitus

- Älä poista USB-muistilaitetta TV:stä ohjelmiston päivityksen aikana.
- Jos päivityksen aikana on sähkökatkos, älä poista USB-muistilaitetta televisiosta.Televisio jatkaa päivitystä heti, kun sähkökatkos on ohi.
- **1** Kytke televisioon virta.
- **2** Aseta USB-muistilaite TV-keskittimen sivussa olevaan USB-liitäntään.

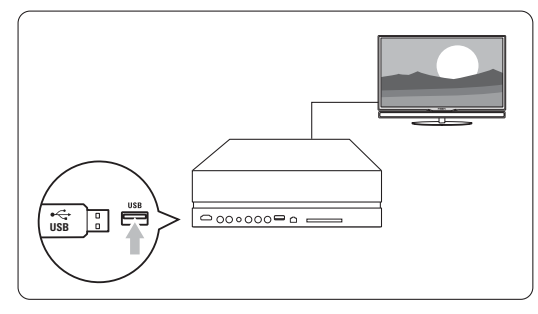

**B** Television virta katkeaa. Kuvaruutu on musta noin 10 sekuntia. Odota. Älä käytä TVkeskittimen (1)-virtapainiketta.

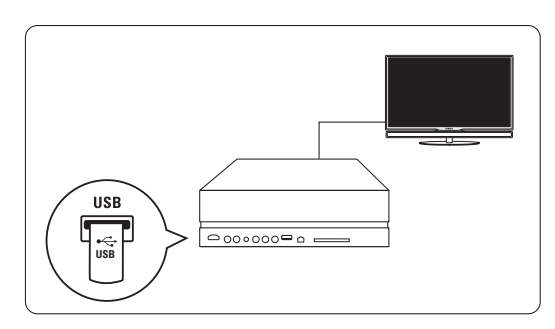

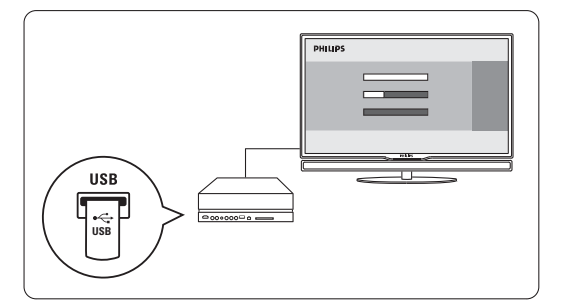

Päivitys on valmis, kun kuvaruutuun tulee ilmoitus toiminnon onnistumisesta.

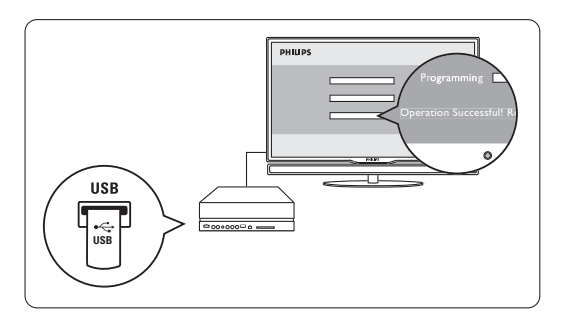

**5** Poista USB-muistilaite TV-keskittimestä.

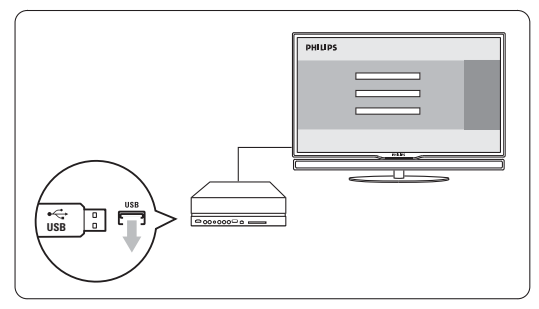

6 Paina kaukosäätimen (1)-painiketta. Paina painiketta vain kerran äläkä paina TVkeskittimen Power (<sup>J</sup>)-painiketta.

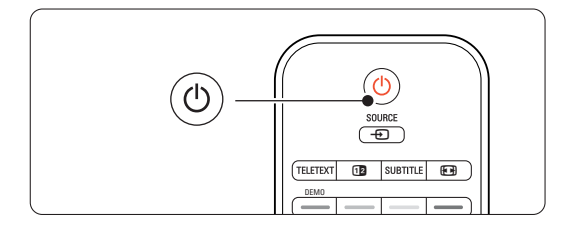

**T** Television virta katkeaa. Kuvaruutu on musta noin 10 sekuntia. Odota.

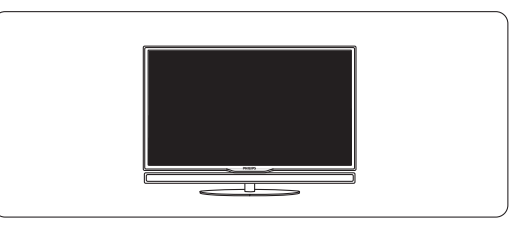

≈Televisioon kytketään virta uudelleen. Päivitys on suoritettu.

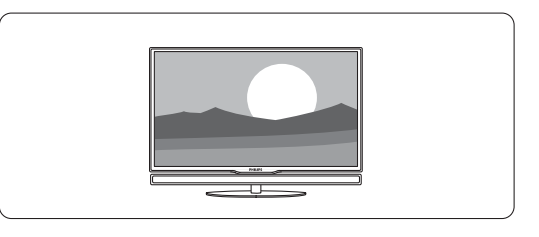

#### **5.11.2 Ohjelmiston päivittäminen digitaalilähetyksen kautta**

Digitaalikanava voi toimittaa ohjelmiston automaattisesti televisioon.

Jos kuvaruudussa on ilmoitus päivityksestä, voit päivittää ohjelmiston heti valitsemalla Nyt. Voit siirtää ohjelmiston päivittämistä valitsemalla Myöhemmin, jolloin siitä tulee muistutus. Voit poistua päivityksestä valitsemalla Peruuta (tätä vaihtoehtoa ei suositella). Jos peruutit päivityksen, voit suorittaa päivityksen itse valitsemalla TV-valikko > Laitteisto > Ohjelmiston päivitys > Paikallinen päivitys.

# **6 Kanavan asennus**

Kun televisio käynnistettiin ensimmäisen kerran, valittiin TV-valikoiden kieli ja kaikki vastaanotettavissa olevat kanavat tallennettiin.

Tässä luvussa on tietoja kanavien

uudelleenasennuksesta sekä muista hyödyllisistä kanavanasennustoiminnoista.

#### **e** Huomautus:

Uudelleenasennus muokkaa Kaikki kanavat luetteloa, eikä uusia kanavia lisätä suosikkiluetteloon.

#### **6.1 Kanavan automaattinen asennus**

Tässä luvussa on tietoja saatavissa olevien kanavien etsimisestä ja tallentamisesta automaattisesti.

#### **Vaihe 1: Valikkokieli**

Määrittää TV-valikoiden kielen.

Siirry seuraavaan vaiheeseen, jos kieliasetukset ovat kunnossa.

- 1 Paina kaukosäätimen Menu -painiketta ja valitse Laitteisto > Asennus > Kielet ja siirry ▶ painikkeella Valikkokieli-asetukseen.
- 2 Valitse kieli  $\blacktriangle$  tai  $\blacktriangledown$  -painikkeella.
- **B** Vahvista OK-painikkeella.
- 4 Palaa Asennus-valikkoon <- painikkeella.

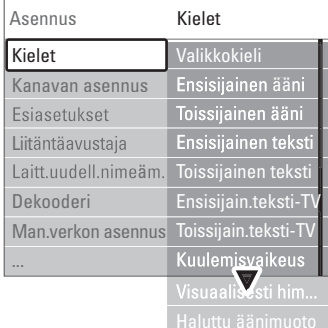

Kielet-valikossa on myös seuraavat kieliasetukset, kun digitaaliset kanavat on asennettu ja niiden ohjelmia lähetetään.

• Esivalittu audiokieli

Valitse ensisijaiseksi ja toissijaiseksi äänen kieleksi jokin saatavissa olevista audiokielistä.

• Esivalittu tekstityskieli

Valitse ensisijaiseksi ja toissijaiseksi tekstityskieleksi jokin saatavissa olevista audiokielistä. Lisätietoja on luvussa 5.8 Tekstitys.

- Esivalitut teksti-tv-kielet Valitse ensisijaiseksi ja toissijaiseksi teksti-tv-kieleksi jokin saatavissa olevista kielistä.
- Kuulemisvaikeus Valitsemalla Päälle saat näkyviin kuulemisvaikeuksisten tekstityksen sillä kielellä, jonka olet valinnut esivalituksi audio- tai tekstityskieleksi, silloin kun se on saatavissa.
- Näkövammaiset (vain iso-Britannia) Voit valita ylimääräiset äänikommentit (jos käytettävissä) kuulumaan valitsemallasi kielellä TVruudun kaiutinpalkin tai kuulokkeiden tai molempien kautta.

#### **A** Huomautus:

Jos sekä kuulo- että näkövammaisasetukset on otettu käyttöön, näkövammaisasetus on ensisijainen ääniasetus ja kuulovammaisasetus ensisijainen tekstitysasetus.

• Esivalittu audioformaatti Valitse ensisijainen ja saatavilla oleva ääniformaatti, jotta äänentoisto on paras mahdollinen. Valitse parhaaseen äänentoistoon Edistynyt, jos TV-keskittimestä:n on liitetty kotiteatteri.Valitse kaikissa muissa tapauksissa Standardi.

#### **Vaihe 2: Maan valinta**

Valitse asuinmaasi.Televisio asentaa ja järjestää televisiokanavat maavalinnan mukaisesti. Siirry seuraavaan vaiheeseen, jos maa on valittu oikein.

**1** Valitse Kanavan asennus ▼-painikkeella.

**2** Siirry Kanavan asennus -valikkoon ▶ painikkeella. Automaattinen asennus on korostettu.

- 3 Siirry ► -painikkeella.
- 4 Paina OK-painiketta.
- Ruutuun avautuu maaluettelo.
- 5 Valitse maa  $\blacktriangle$  tai  $\blacktriangledown$  -painikkeella.
- 6 Aloita painamalla vihreää painiketta.

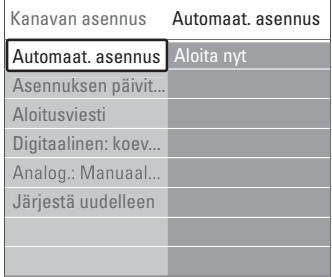

#### **Vaihe 3: Antennin tai Kaapelin valitseminen**

Tämä on valittavissa ainoastaan, jos TV ottaa vastaan DVB-C-kanavia.

Valitse Antenni ja asenna saatavilla olevat maanpäälliset digitaaliset (DVB-T) ja analogiset kanavat.

Valitse Kaapeli ja asenna saatavilla olevat digitaaliset kaapelikanavat (DVB-C) ja analogiset kanavat.

- 1 Valitse Antenni tai Kaapeli painamalla ▲ tai v -painiketta.
- 2 Valitse Seuraava.

**B** los TV kehottaa tekemään niin, kirjoita palveluntarjoajalta saamasi Verkkotunnus.

#### r**Huomautus:**

Voit suorittaa Kanavan asennuksen, jos käytössä on sekä digitaalinen antenni että kaapeliverkko. Suorita asennus kaksi kertaa. Kun haluat katsella tallennettuja Antenni-kanavia tai tallennettuja Kaapeli-kanavia, vaihda Antenni- ja Kaapeli-asetusta Kanavan asennus > Antenni/Kaapeli-valikossa.

#### **Vaihe 4:Televisio- ja radiokanavien asentaminen**

Televisio etsii ja tallentaa kaikki saatavissa olevat digitaaliset ja muut kuin digitaaliset televisiokanavat ja kaikki digitaaliset radiokanavat.

Jos valitsit Vaiheessa 3 Kaapelin, ruutuun avautuu asetusvalikko. Älä muuta asetuksia, ellei palveluntarjoaja ole antanut uusia Verkkotaajuus-, Verkkotunnus- tai Symbolinopeusarvoja. Muuta asetuksia ruudussa näkyvien ohjeiden mukaisesti. Kirjoita numerot numeropainikkeilla.Voit myös valita, asennatko analogiset kanavat.

#### **1** Valitse Aloita.

Asennus saattaa kestää muutamia minuutteja. Jos valittuna on Kaapeli,TV voi pyytää antamaan palveluntarjoajan antaman Verkkotunnuksen. Kirjoita tunnus numeropainikkeilla.

**2** Kun asennus on valmis, palaa Kanavan asennus valikkoon painamalla Viimeistely-painiketta.

3 Poistu valikosta painamalla Menu -painiketta.

#### à **Vihje:**

Kun digitaaliset televisiokanavat on haettu, asennettujen kanavien luettelossa voi olla tyhjiä kanavanumeroita.

Lisätietoja asennettujen kanavien nimien vaihtamisesta, kanavien uudelleenjärjestämisestä ja kanavien poistamisesta on luvussa 6.3 Tallennettujen kanavien järjestäminen uudelleen.

#### **Vaihe 5 Kello, aikavyöhyke ja talviaika/kesäaika**

Käytettävissä vain, jos valitussa maassa on käytössä digitaaliset lähetykset.

Jos tämä vaihe ei koske sinua, siirry seuraavaan vaiheeseen.

- **1** Valitse Kello ▼ -painikkeella.
- **2** Siirry asetukseen ► -painikkeella.
- 3 Paina ▲ tai ▼ -painiketta ja valitse Kellon automatiikka.

**4** Siirry asetukseen ▶-painikkeella.

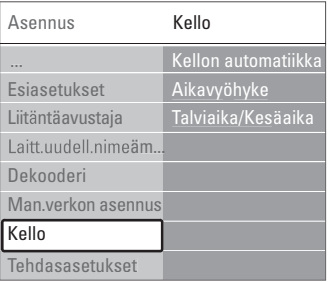

#### Kellon automatiikka

Valitse Automaattinen, jolloin TV hakee aina oikean ajan. Aikavyöhyke- ja Talviaika/Kesäaika-asetukset määritetään automaattisesti.

Valitse Manuaalinen, jos UTC-aikaa (Universal Time Coordinated) ei ole saatavilla.

#### Aikavyöhyke ja Talviaika/Kesäaika

Kun olet valinnut Kellon automatiikan manuaalisesti, valitse paikallinen aikavyöhyke ja valitse joko Talviaka tai Kesäaika.

## **6.2 Analoginen: manuaalinen asennus**

Voit virittää analogiset TV-kanavat kanava kerrallaan manuaalisella asennuksella.

#### **6.2.1 Järjestelmän valitseminen**

1 Paina Menu ■ -painiketta ja valitse Laitteisto > Asennus > Kanavan asennus > Analog.:

Manuaalinen asennus.

 $\blacksquare$  Siirry Manuaalinen asennus -valikkoon ▶ painikkeella.

Järjestelmä näkyy korostettuna.

- **δ** Siirry Järjestelmäluetteloon ▶ -painikkeella.
- $\overline{4}$  Valitse maa tai maanosa, jossa asut,  $\overline{\bullet}$  tai  $\overline{\bullet}$  painikkeella.
- Palaa Manuaalinen asennus -valikkoon < painikkeella.

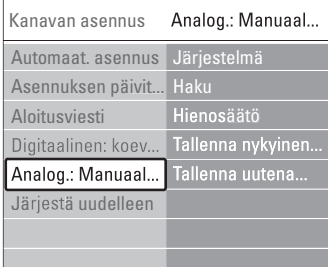

#### **6.2.2 Uuden kanavan hakeminen ja tallentaminen**

1 Paina Menu ■ -painiketta ja valitse Laitteisto > Asennus > Kanavan asennus > Analog.: Manuaalinen asennus > Haku.

<sup>2</sup> Valitse Haku-valikko ▶ -painikkeella.

**B** Paina punaista painiketta, jos haluat näppäillä kanavan taajuuden itse, tai paina vihreää painiketta, jos haluat etsiä seuraavan kanavan.

#### à **Vihje**

Jos tiedät taajuudet, näppäile kolme taajuusnumeroa kaukosäätimen numeropainikkeilla.

- 4 Paina ◀-painiketta, kun uusi kanava on löytynyt. **5** Jos haluat tallentaa uuden kanavan uuden kanavanumeron kohdalle, valitse Tallenna uutena kanavana.
- 6 Paina ► -painiketta.
- **7** Paina OK-painiketta. Valmis tulee ruutuun.
- ≈Poistu Kanavan asennus -valikosta painamalla Menu **i** -painiketta.

#### **6.2.3 Kanavan hienosäätö**

Voit hienosäätää löytynyttä kanavaa, jos vastaanotto on heikko.

- 1 Paina Menu -painiketta ja valitse Laitteisto > Asennus > Kanavan asennus > Analog.: Manuaalinen asennus > Hienosäätö.
- **8** Siirry Hienosäätö-valikkoon ▶ -painikkeella.
- **₺** Šäädä taajuutta ▲ tai ▼ -painikkeella.
- ₹ Paina ◀-painiketta, kun hienosäätö on päättynyt.
- **5** Jos haluat tallentaa hienosäädetyn kanavan nykyisen kanavanumeron kohdalle, valitse Tallenna nykyinen kanava.
- 6 Paina ► -painiketta.
- **7** Paina OK-painiketta.
- Valmis tulee ruutuun.
- ≈Poistu Kanavan asennus -valikosta painamalla Menu **i** -painiketta.

# **6.3 Tallennettujen kanavien järjestäminen uudelleen**

Tallennettujen kanavien nimeämiseen uudelleen, poistamiseen ja uudelleen asentamiseen.

#### **6.3.1 Kanavan nimen vaihtaminen**

Anna nimi uudelle, nimeämättömälle kanavalle tai muuta kanavan nimeä.

 $\blacksquare$  Paina Menu  $\blacksquare$  -painiketta ja valitse Laitteisto > Asennus > Kanavan asennus > Järjestä uudelleen.

<sup>2</sup> Valitse kanavaluettelo ▶-painikkeella.

- **B** Valitse kanava, jonka haluat nimetä uudelleen painamalla ▲ - tai ▼ -painiketta kerran kanavaluettelossa.
- <sup>4</sup> Paina punaista painiketta.
- Valitse merkki painamalla < tai ► -painiketta. Muuta merkkiä painamalla ▲ - tai ▼ -painiketta. Väli, numerot ja muut erikoismerkit ovat z ja Akirjaimen välissä.
- ◊Lopeta painamalla vihreää painiketta tai OKpainiketta.

#### à **Vihje**

Kaikki merkit voi poistaa keltaisella painikkeella, ja Korostetun merkin voi poistaa sinisellä painikkeella.

#### **6.3.2 Kanavan poistaminen ja asentaminen uudelleen**

Tallennetun kanavan voi poistaa, jolloin sitä ei voi enää katsoa.

Aiemmin poistetun kanavan voi asentaa uudelleen.

- 1 Paina Menu -painiketta ja valitse Laitteisto > Asennus > Kanavan asennus > Järjestä uudelleen.
- <sup>2</sup> Valitse kanavaluettelo ▶ -painikkeella.
- **B** Valitse kanava, jonka haluat poistaa tai asentaa uudelleen painamalla ▲ - tai ▼ -painiketta kerran kanavaluettelossa.
- † Paina vihreää painiketta, jos haluat poistaa kanavan tai asentaa sen uudelleen.
- 5 Poistu valikosta painamalla Menu -painiketta.

#### **6.3.3 Kanavien järjestyksen muuttaminen**

Tallennettujen kanavien järjestystä voi muuttaa.

- 1 Paina Menu -painiketta ja valitse Laitteisto > Asennus > Kanavan asennus > Järjestä uudelleen.
- <sup>2</sup> Valitse kanavaluettelo ▶ -painikkeella.
- **3** Valitse kanava, jonka haluat järjestää uudelleen painamalla ▲ - tai ▼ -painiketta kerran kanavaluettelossa.
- † Siirry kanavaluettelossa ylöspäin korostettuun kanavaan keltaisella painikkeella.
- **S** Siirry kanavaluettelossa alaspäin korostettuun kanavaan sinisellä painikkeella.
- 6 Poistu valikosta painamalla Menu -painiketta.

# **6.4 Kanavien hallinta**

#### **6.4.1 Automaattihaku**

TV hakee kaikki saatavilla olevat TV-kanavat automaattisesti kerran päivässä, klo 3. Jätä TV valmiustilaan.

Aiemmin löytyneet kanavat päivitetään ja uudet kanavat tallennetaan. Kanavat, joita ei löydy haussa, poistetaan kanavaluettelosta. Jos kanavan hallinnassa on löydetty tai poistettu kanavia, siitä kertova ilmoitus näkyy TV:n käynnistyessä.Voit ottaa tämän ilmoituksen käyttöön tai poistaa sen käytöstä.

<sup>2</sup> Valitse Päälle tai Pois.

#### **6.4.2 Manuaalinen haku**

Voit suorittaa asennuksen päivityksen milloin tahansa itse.

- 1 Paina Menu -painiketta ja valitse Laitteisto > Asennus > Kanavan asennus > Asennuksen päivitys.
- **8** Siirry Asennuksen päivitys -valikkoon ▶ painikkeella.
- **B** Paina OK-painiketta.
- † Aloita painamalla vihreää painiketta. Päivitys käynnistyy ja voi kestää muutaman minuutin.
- **5** Kun päivitys on suoritettu, palaa Kanavan asennus -valikkoon painamalla punaista painiketta.
- 6 Poistu valikosta painamalla Menu -painiketta.

# **6.5 Digitaalivastaanoton testi**

Digitaalisten televisiokanavien laadun ja signaalin voimakkuuden voi tarkistaa.

- **1** Valitse kanava.
- **2** Paina Menu **i**-painiketta.
- **B** Valitse Laitteisto > Asennus > Kanavan asennus > Digitaalinen: koevastaanotto.
- $\blacktriangle$  Siirry asetukseen ▶ -painikkeella.
- **5** Paina OK-painiketta.
- ◊Käynnistä testi painamalla vihreää painiketta. Kanavan laatu- ja signaalinvoimakkuustiedot näytetään ruudussa.
- **7** Voit parantaa signaalia muuttamalla taajuutta nuolipainikkeilla tai kirjoittamalla uuden taajuuden suoraan numeropainikkeilla.
- ≈Tallenna taajuus vihreällä painikkeella, jos signaalin laatu ja voimakkuus ovat hyviä.
- ÚPalaa Kanavan asennus -valikkoon punaisella painikkeella.
- **10** Poistu valikosta painamalla Menu ■-painiketta..

#### à **Vihje**

Parhaan tuloksen saa käyttämällä asiantuntevan antenniasentajan apua.

# **6.6 Tehdasasetukset**

Voit palauttaa alkuperäiset tehdasasetukset.Vain kuva- ja ääni-asetukset palautetaan.

- 1 Paina Menu -painiketta ja valitse Laitteisto > Asennus > Tehdasasetukset.
- <sup>2</sup> Siirry Tehdasasetukset-valikkoon ▶ -painikkeella.
- **B** Paina OK-painiketta.
- 4 Poistu valikosta painamalla Menu ■-painiketta.

 $\blacksquare$  Paina Menu  $\blacksquare$  -painiketta ja valitse Laitteisto > Asennus > Kanavan asennus > Aloitusviesti.

# **7 Liitännät**

# **7.1 Liitäntöjen esittely**

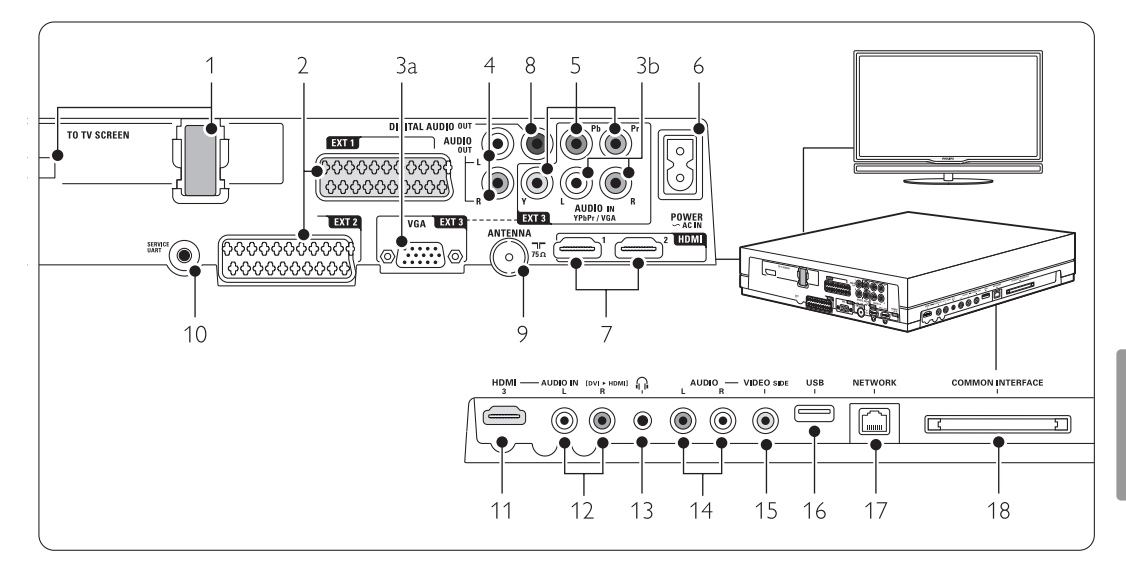

#### Television takaosan liittimet

#### 1 Single cable-liitin

#### 2 EXT1, EXT2

Esimerkiksi DVD:n, videonauhurin, digitaalivastaanottimen ja pelikonsolin Scart-liitin.

#### 3a VGA-EXT3

Tietokoneen VGA-liitin.

#### 3b AUDIO L/R

VGA- tai [YPbPr]-liittimen kanssa käytettävä Audio L/R-liitintä.

#### 4 Audio Out L/R

Esimerkiksi kotiteatterijärjestelmän RCAäänilähtöliittimet.

#### 5 YPBPR

Esimerkiksi DVD:n, digitaalivastaanottimen ja pelikonsolin komponenttivideon Y Pb Pr- ja Audio L/R -liittimet.

#### 6 Virtaliitäntä

#### 7 HDMI 1, HDMI 2

Esimerkiksi Blu-ray-soittimen sekä HDdigitaalivastaanottimen ja -pelikonsolin HDMItuloliittimet.

#### 8 Digital Audio Out RCA-äänilähtöliitäntä kotiteatterikäyttöön jne.

#### 9 Antenniliitäntä

#### 10 Palvelu-UART

For service only.

#### Vasemmanpuoleiset liitännät

- 11 HDMI 3
	- HDMI-liitäntä

#### 12 Audio L/R

A DVI-HDMI-kaapelin ja HDMI-liittimen (HDMI1, 2 tai 3) välisessä liitännässä käytettävä Audio L/R-liitäntä

## 13 Kuulokkeet

Stereominiliitäntä

#### 14 Audio L/R

Connectivity-keskittimen sivussa oleva VIDEOliitännän kanssa käytettävä Audio L/R-liitäntä.

#### 15 VIDEO

TV-keskittimen sivussa oleva Audio L/R-liittimien kanssa käytettävä Video-liitäntä.

#### 16 USB

USB-liitin.

#### 17 Verkko

Kotiverkon liitäntä.

#### 18 Common interface CA-moduulin liittymä.

# **7.2 Tietoja liitännöistä**

#### **7.2.1 Mitä sinun tarvitsee tietää**

Liitä laite laadultaan parhaimpaan liitäntään. Etsi laitteen laadukkain liitäntä ja liitä laite sen avulla TV-keskittimeen.

#### HDMI - Paras laatu ★★★★★

HDMI-liitännällä saadaan paras kuvan ja äänen laatu. Video- ja äänisignaalit käyttävät samaa kaapelia. HDMI-liitäntä sopii teräväpiirtotelevision signaaleihin. HDMI ja EasyLink helpottavat liitettyjen laitteiden käyttöä, mikäli laitteet ovat HDMI CEC standardin mukaisia. Lisätietoja on luvussa 7.2.2 EasyLink

HDMI-liitännällä TV-keskittimeen liitetty laite voi lähettää TV-keskittimeen vain ääni- ja videosignaaleja. Laite ei siis pysty vastaanottamaan

tai tallentamaan televisiosta ääntä tai videota.

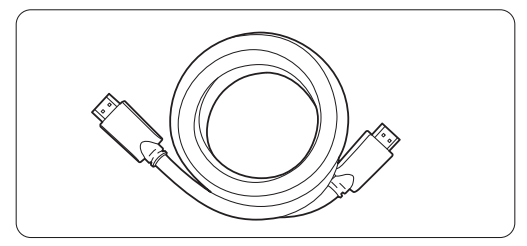

HDMI-kaapeli (enintään 5 m)

### à **Vihje DVI - HDMI** – Parempi laatu ★★★★

Käytä DVI - HDMI -sovitinta, jos laitteessa on vain DVI-liitäntä.

Liitä [Audio L/R] -äänikaapeli sivussa olevaan [Audio In L/R] (DVI - HDMI) -liitäntään.

## **e** Huomautus

HDMI tukee HDCP:tä (High-bandwidth Digital Contents Protection). HDCP on HD-sisältöön (DVD- tai Blu-ray-levy) sisältyvä kopiosuojaussignaali.

### **YPbPr** – Parempi laatu ★★★★

Käytä komponenttivideo YPbPr -liittimiä Audio L/R liitäntöjen kanssa.Varmista, että liität kaapelit värien mukaisesti.

YPbPr-liitäntä pystyy käsittelemään teräväpiirtotelevisiosignaaleja.

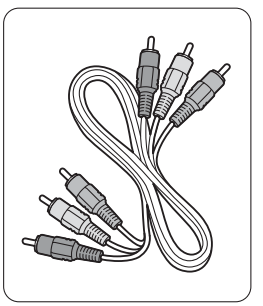

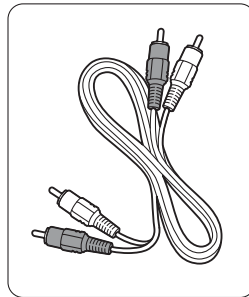

Komponenttivideo Audio L/R -kaapeli YPbPr-kaapeli - punainen, valkoinen

- punainen, vihreä, sininen

#### **Scart** - Hyvä laatu ★★★

Video- ja äänisignaalit käyttävät samaa kaapelia. Scart-liitäntä sopii RGB-videonsignaalin mutta ei teräväpiirtotelevisiosignaalin käsittelemiseen.

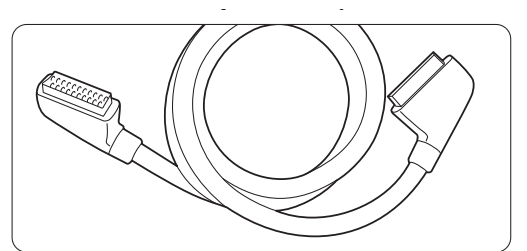

Scart-kaapeli

#### **Video** - Peruslaatu ★

Käytä yhdessä video (RCA)- ja Audio L/R (RCA) kaapeleita.Varmista, että liität kaapelit värien mukaisesti.

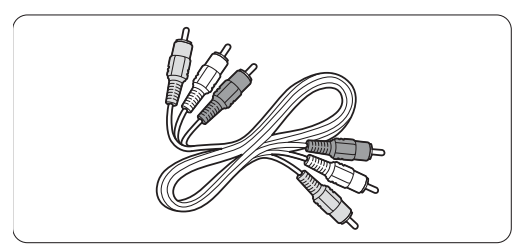

Yhdistetty video- (keltainen) ja Audio L/R -kaapeli (punainen ja valkoinen)

#### **7.2.2 HDMI ja EasyLink**

HDMI-liitetyt laitteet, jotka ovat HDMI CEC standardin mukaisia, toimivat yhdessä.

- $\blacksquare$  Paina Menu  $\blacksquare$  ja valitse > Laitteisto > Asennus > Asetukset ja siirry luetteloon ▶ painikkeella.
- **a** Paina ▲ tai ▼ -painiketta ja valitse EasyLink.
- **B** Siirry asetukseen ► -painikkeella.
- 4. Paina ▲ tai ▼ painiketta ja valitse Päälle tai Pois.
- **5** Ota EasyLink käyttöön valitsemalla Päälle.

EasyLink ei ehkä toimi muunmerkkisten laitteiden kanssa.

#### Toisto yhdellä painikkeella

Aseta DVD-levy paikalleen ja paina Play-painiketta. TV käynnistyy valmiustilasta ja näyttää DVDohjelman automaattisesti.

#### Järjestelmän valmiustila

Siirrä liitetyt laitteet valmiustilaan painamalla kaukosäätimen  $\bigcup$ -painiketta yli 2 sekunnin ajan.

#### Äänentoistonhallinta

Kun liität äänijärjestelmän, voit kuunnella TV:n ääntä äänijärjestelmän kautta TV-kaiuttimien ollessa mykistettyinä. Lisätietoja on luvussa 5.4.5 Ääniasetukset,TV-kaiuttimet.

#### **e** Huomautus

Varmista, että kaikki HDMI-CEC-laitteiden (esim. kotiteatterijärjestelmä.) HDMI-CEC-ominaisuudet on määritetty oikein.

#### **7.2.3 Kuvaan synkronisoitu äänilähtö**

Kun kyseessä on puhe, äänen ja kuvan saa parhaiten vastaamaan toisiaan liittämällä kotiteatterijärjestelmä Audio Out L/R- tai Digital Audio -lähtöön. Katso kaavioita 7.4.4 ja 7.4.8.

Älä liitä DVD-soittimen, digitaalivastaanottimen tai muun AV-laitteen äänisignaalia suoraan kotiteatterijärjestelmään.

# **7.3 Liitäntäavustajaa käyttäen**

(jos käytettävissä)

Liitäntäavustaja opastaa laitteiden liittämisessä TVkeskittimeen. Se määrittää tarpeelliset asetukset automaattisesti.

Voit liittää laitteet myös ilman Liitäntäavustajaa. Lisätietoja on luvussa 7.4 Liitännät ilman Liitäntäavustajaa.

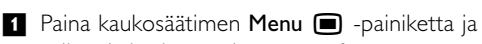

valitse Laitteisto > Asennus > Liitäntäavustaja.

**2** Käynnistä Liitäntäavustaja painamalla ▶ painiketta ja paina OK-painiketta.

#### **7.4 Liitännät ilman Liitäntäavustajaa**

Tässä luvussa kuvattuja liitäntöjä suositellaan käytettäväksi useimmissa tapauksissa, Muut ratkaisut ovat myös mahdollisia.

Kun televisioon on liitetty laite, television on tiedettävä, millainen sen liitäntä on. Lisätietoja on luvussa 7.5 Liitäntäasetukset.

#### **7.4.1 DVD-laite**

Liitä laite scart-kaapelilla TV-keskittimeen takapaneelin EXT1-tuloon.

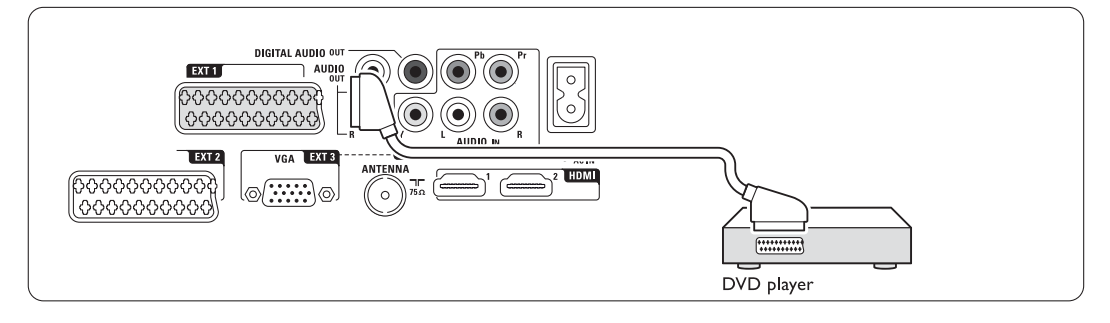

#### **7.4.2 DVD-tallennin tai digitaalivastaanotin**

Käytä scart-kaapelia ja 2 antennikaapelia.

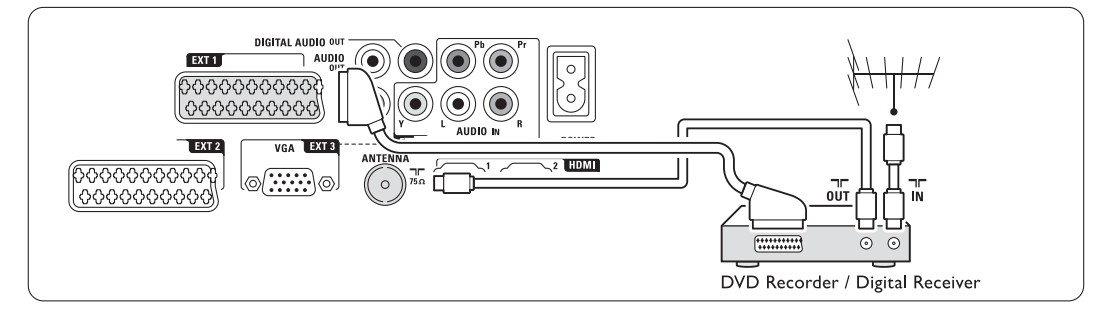

#### **7.4.3 DVD-tallennin tai digitaalivastaanotin**

Käytä 3 scart-kaapelia ja 3 antennikaapelia.

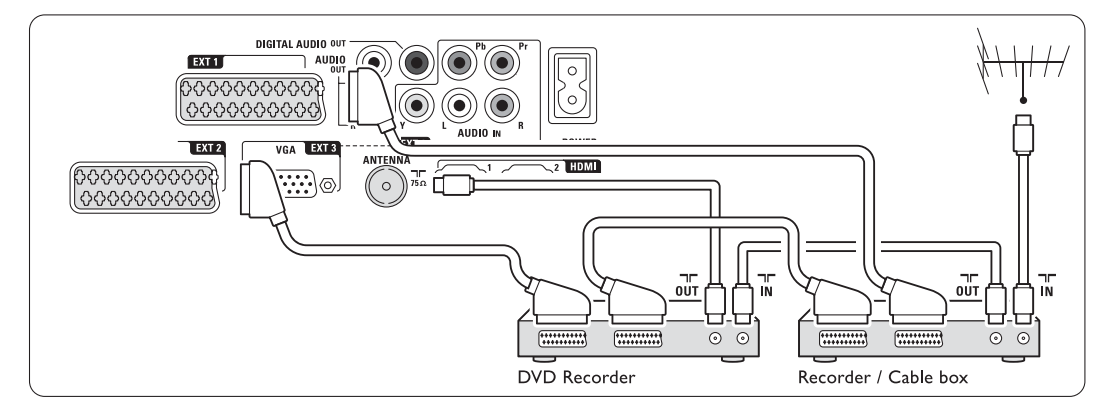

#### **7.4.4 DVD-tallennin ja kotiteatterijärjestelmä**

Käytä scart-kaapelia, 2 antennikaapelia ja 1 digitaalista RCA-audiokaapelia.

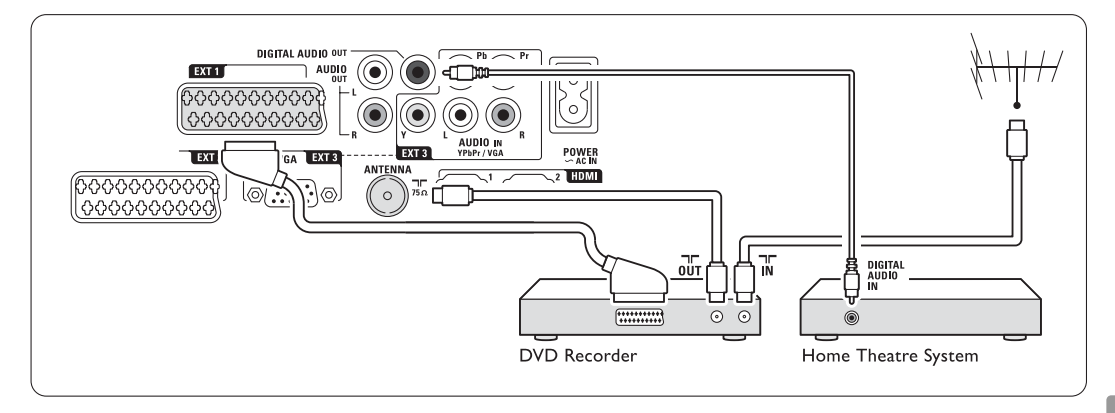

#### **7.4.5 DVD-tallennin ja DVDkotiteatterijärjestelmä**

Käytä 2 scart-kaapelia, 2 antennikaapelia ja 1 digitaalista RCA-audiokaapelia.

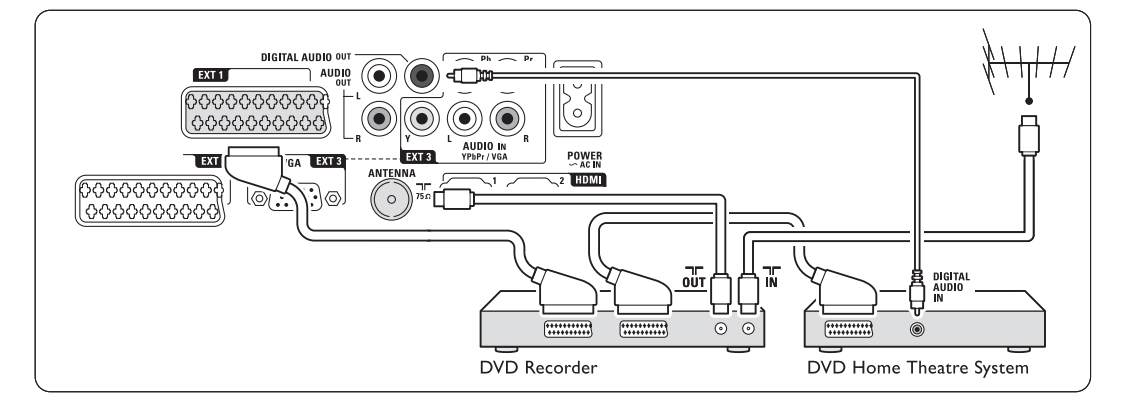

# **7.4.6 Satelliittivastaanotin**

Käytä scart-kaapelia ja 2 antennikaapelia.

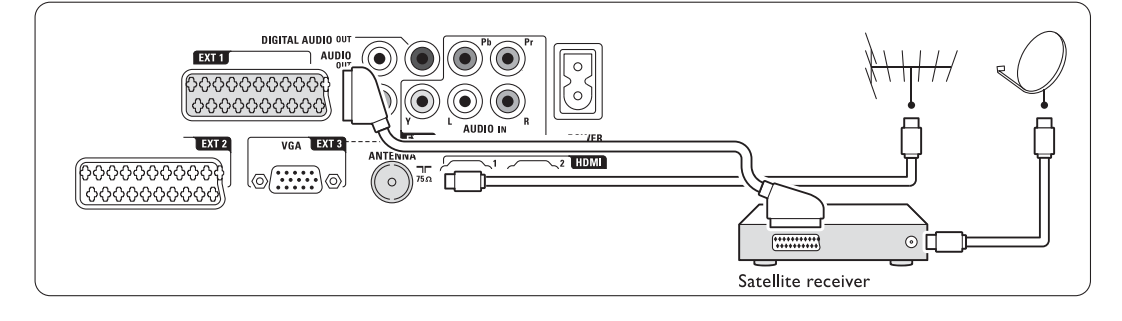

#### **7.4.7 HD-digitaalivastaanotin tai HDsatelliittivastaanotin**

Käytä HDMI-kaapelia ja 2 antennikaapelia.

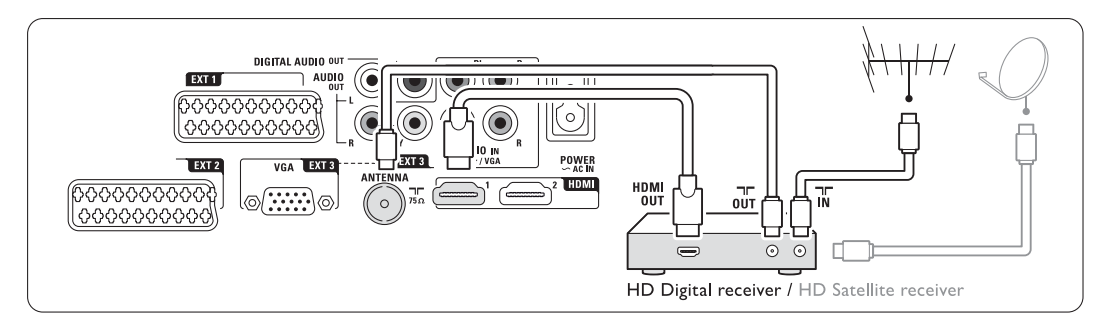

#### **7.4.8 DVD-R, kotiteatterijärjestelmä ja digitaalivastaanotin**

Käytä 3 scart-kaapelia, 3 antennikaapelia ja 1 RCAaudiokaapelia.

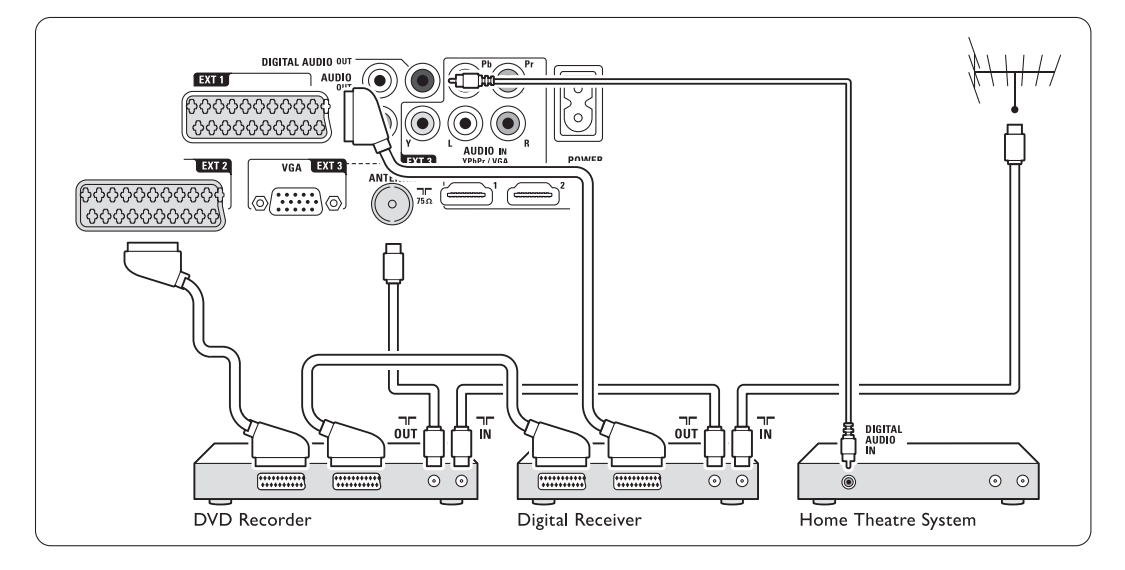

#### **7.4.9 Blu-ray-soitin**

Käytä HDMI-kaapelia.

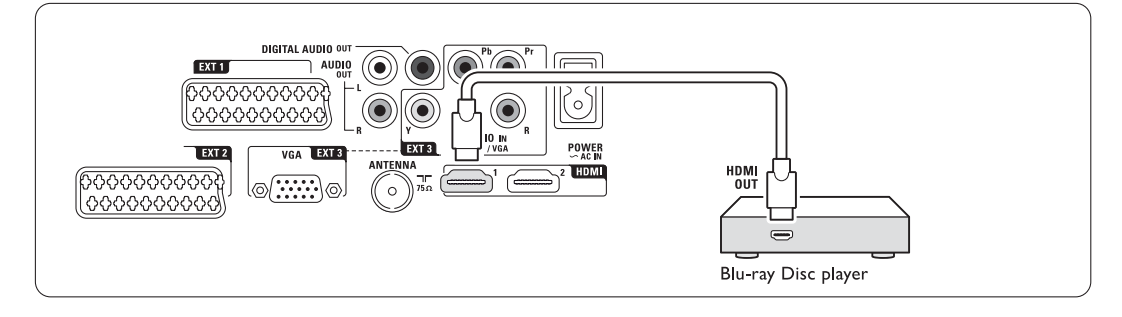

#### **7.4.10 Pelikonsoli**

Kätevimmät pelikonsoliliitännät ovat TV-keskittimen sivussa.

#### **e** Huomautus

Voit estää kuvan viiveen asettamalla TV:n pelitilaan. Valitse Valikko > TV-valikko > Smart-asetukset > Peli.

#### Liitetty TV-keskittimen sivussa oleviin liitäntöihin

Käytä HDMI-liitäntää tai S-Video- ja Audio L/R liitäntöjä tai Video- ja Audio L/R -liitäntöjä.

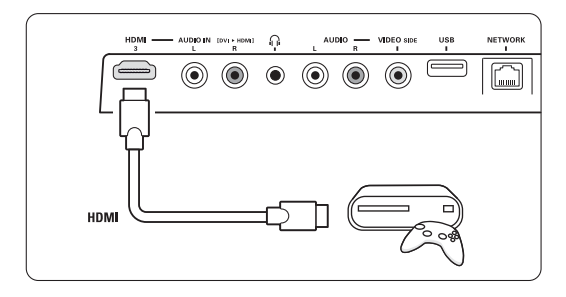

#### Liitetty TV-keskittimen takana oleviin liitäntöihin

Saat teräväpiirtolaadun käyttämällä HDMI-liitäntää tai EXT3-YPbPr- ja Audio L/R -liitäntöjä.

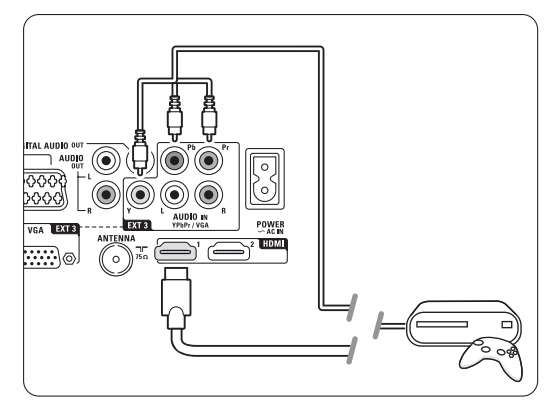

#### **7.4.11 Videokamera**

Kätevin videokameraliitäntä on TV-keskittimen sivussa.

#### Liitetty TV-keskittimen sivussa oleviin liitäntöihin

Käytä HDMI-liitäntää tai Video- ja Audio L/R liitäntöjä.

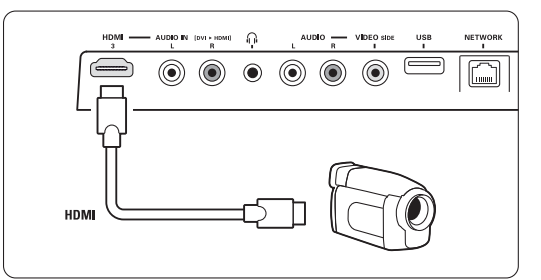

#### Liitetty TV-keskittimen takana oleviin liitäntöihin

Saat teräväpiirtolaadun käyttämällä HDMI-liitäntää tai EXT3-YPbPr- ja Audio L/R -liitäntöjä.

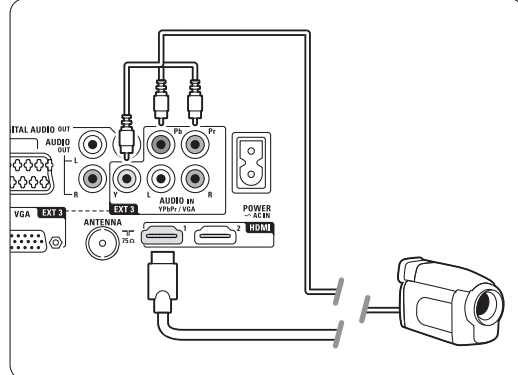

#### **7.4.12 Tietokone**

Voit liittää tietokoneen suoraan TV-keskittimeen. Essence Full HD-näyttö toimii tietokoneen näyttönä. Saat käyttöösi lisätoimintoja liittämällä tietokoneen PC-verkkoon. Lisätietoja on luvussa 7.7 PC-verkko. Tietokone voidaan liittää näyttönä DVI - HDMI sovittimella.Tietokone voidaan liittää myös VGAliitäntään.

#### **Q** Varoitus

Määritä tietokoneen näytön virkistystaajuudeksi 60 Hz ennen tietokoneen liittämistä televisioon.

### à **Vihje**

Aseta Kuvaformaatti-valikossa television kuvaformaatiksi Skaalaamaton. Näin saat mahdollisimman terävän kuvan. Lisätietoja on luvussa 5.3.4 Laajakuvaformaatti.

#### DVI - HDMI -liitäntä

Liitä tietokone DVI - HDMI -sovittimella TVkeskittimen sivussa

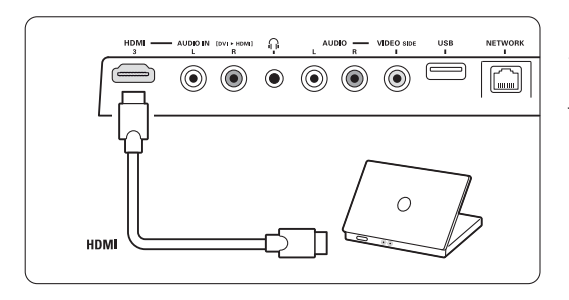

tai takana olevaan HDMI-liitäntään.

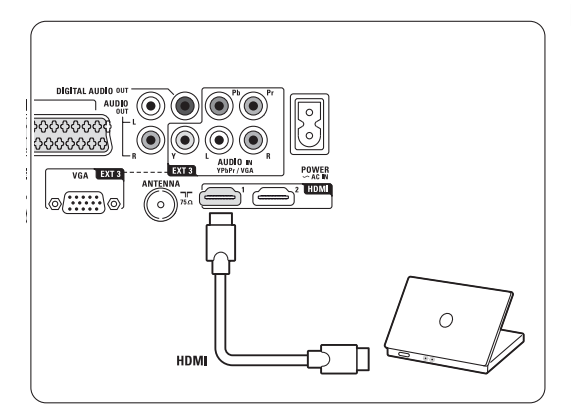

Liitä Audio L/R -ääniliitin.

#### VGA-liitäntä

Liitä tietokone VGA-kaapelilla TV-keskittimen takapaneelin EXT3-liitäntään. Liitä Audio L/R -liitäntä EXT3 Audio L/R -liitäntään.

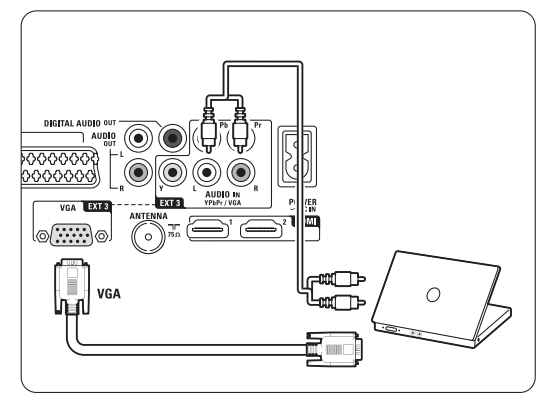

Lisätietoja tuetuista tietokoneen näytön erottelukyvyistä on luvussa 8 Tekniset tiedot.

# **7.5 Liitäntäasetukset**

TV:n on tiedettävä tehdyt liitännät ja liitetyt laitteet. Jos olet käyttänyt Liitäntäavustajaa, liitäntäasetukset on määritetty.

#### **7.5.1 Laitteiden nimeäminen**

Nimeä liitetyt laitteet, sillä se helpottaa valintaa ja signaalin käsittelyä.

Määritä laitteen kanssa käytettävälle liittimelle laitetyyppi (kuten DVD, VCR, Peli...).

- 1 Paina kaukosäätimen Menu -painiketta ja valitse Laitteisto > Asennus > Laitteiden uudelleen nimeäminen.
- **2** Siirry luetteloon ► -painikkeella.
- ₹ Valitse laitteen liittämiseen käytetty liitäntä ▲ tai ▼-painikkeella.
- **4** Paina ► -painiketta.
- 5 Valitse laitteen tyyppi ▲ tai ▼ -painikkeella.
- **6** Poistu valikosta painamalla Menu -painiketta.

#### **7.5.2 Dekooderikanavat**

Antennikanavia purkavat dekooderit liitetään liittimiin EXT1 tai EXT2 (scart).

TV-kanava on määritettävä dekoodattavaksi kanavaksi. Määritä liitäntä, johon dekooderi on liitetty.

- 1 Paina kaukosäätimen Menu -painiketta ja valitse Laitteisto > Asennus > Dekooderi > Kanava.
- **8** Siirry luetteloon ► -painikkeella.
- **₹** Valitse purettava kanava ▲ tai ▼ -painikkeella.
- **4** Siirry takaisin <- painikkeella ja valitse Tila.
- Valitse dekooderin käyttämä liitin ▲ tai ▼ painikkeella.
- 6 Poistu valikosta painamalla Menu -painiketta.

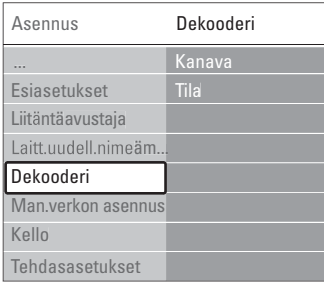

## **7.6 Ennen digitaalipalvelujen käyttöönottoa**

Salattuja digitaalisia TV-kanavia voi purkaa digitaalisten TV-ohjelmien palveluntarjoajan toimittamalla CA-moduulilla ja Smart-kortilla. CAmoduulin avulla voi olla mahdollista käyttää monenlaisia palveluja (kuten maksullisia TV-kanavia), mutta nämä palvelut vaihtelevat palveluntarjoajien mukaan.

Pyydä lisätietoja ja käyttöehdot omalta digitaalisten TV-lähetysten palveluntarjoajalta.

#### **7.6.1 Aseta CA-moduuli paikalleen**

#### ) **Varoitus**

Katkaise TV-keskittimen virta ennen CA-moduulin asettamista.Tarkista CA-moduulista oikea asetussuunta. Jos moduuli asetetaan virheellisesti, CA-moduuli tai televisio voi vahingoittua.

- **1** Aseta CA-moduuli varovasti TV-keskittimen sivussa olevaan Common Interface-liitäntään.
- <sup>2</sup> Jätä CA-moduuli Common Interface -liittymään.

CA-moduulin aktivoitumiseen menee muutama minuutti. CA-moduulin poistaminen poistaa digitaalisen TV-ohjelmat käytöstä.

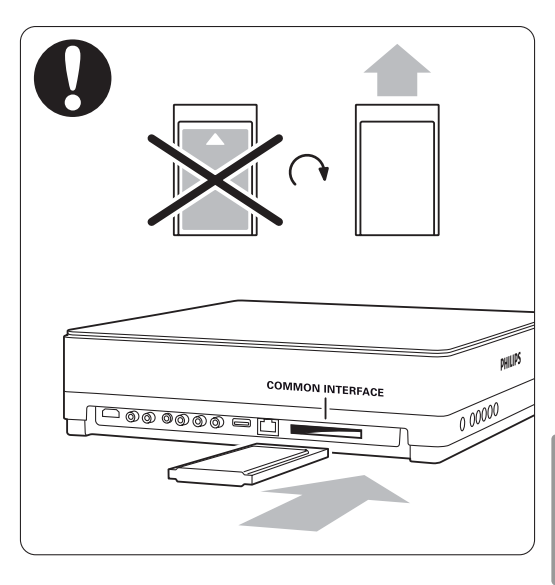

## **7.6.2 Yleinen liittymä -valikko**

Tästä valikosta voi käyttää asennettuja CA-moduulin palveluja. CA-moduulin palveluntarjoaja toimittaa sovellukset toimintoineen, sisällön ja kuvaruudussa näkyvät sanomat.

1 Paina kaukosäätimen Menu ■ -painiketta ja valitse Toiminnot > Yleinen liittymä.

Tämä valikkovaihtoehto on valittavissa, kun CAmoduuli on asetettu paikalleen ja se on muodostanut yhteyden palveluntarjoajaan.

SUOMI

# **7.7 PC-verkko**

Voit liittää TV:n kotisi PC-verkkoon.

Voit katsella valokuvia ja kuunnella musiikkia televisiossa mistä tahansa verkkoon liitetystä tietokoneesta.

Tämän television PC-verkkotoiminto on DLNAsertifioitu.

Voit käyttää Microsoft Windows XP- tai Vista-, Intel-Mac OSX- tai Linux-järjestelmää.

Esimerkki kodin PC-verkosta

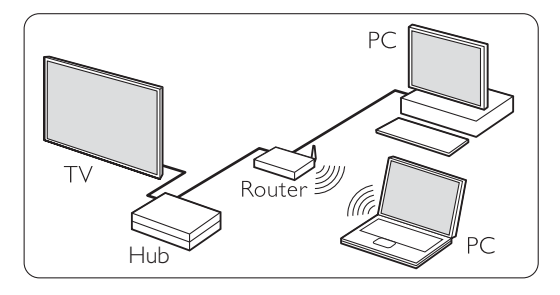

### **7.7.1 Tarvikkeet**

TV:n liittämiseen kodin PC-verkkoon:

- kotiverkossa oleva reititin ja tietokone
- verkkokaapeli
- tietokoneeseen uudehko mediapalvelinohjelmisto (Windows Media Player 11 tai vastaava).

Yhteensopivien mediapalvelinohjelmistojen täydellinen luettelo on luvussa 8 Tekniset tiedot.

#### **7.7.2 Tietokoneen verkkoliitännät**

TV:n automaattinen liittäminen verkkoon ei vaadi erityisasetuksia.

‡ Liitä verkkokaapeli reitittimestä TV-keskittimen sivussa olevaan Network  $\frac{1}{5}$  -liitäntään.

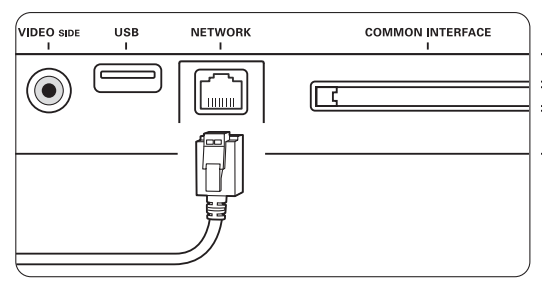

® Käynnistä reititin.Valitse reitittimessä DHCP On. **B** Kytke tietokoneeseen virta ja käynnistä mediapalvelinohjelmisto.

 $\blacksquare$  Jotkin mediapalvelinohjelmistot vaativat tietyn asetuksen määrittämisen, että voivat jakaa tiedostoja TV:n kanssa.

Mediapalvelinohjelmistossa TV näkyy numerona - MAC- tai IP-osoitteena.

TV:n ja reitittimen on oltava käynnissä, jotta numero näkyy mediapalvelimessa.

Valitse mediapalvelimessa TV:n numero ja määritä palvelin jakamaan tiedostoja tämän numeron kanssa.

Jos mediapalvelinohjelmisto on merkitty tähdellä (\*) luvussa 8 Tekniset tiedot, sen käyttöoppaan verkkoversiossa.

Katso luvussa 7.7.4 Mediapalvelimen asetukset.

Tietokoneen palomuuri voi estää verkkoyhteyden.

Salli mediapalvelinohjelmiston muodostaa yhteys verkkoon.

**5** Paina kaukosäätimen Source  $\bigoplus$  -painiketta.

**6** Valitse PC-verkko ja paina ► -painiketta. Voi kestää jonkin aikaa, että TV muodostaa yhteyden.

**7** Selaa kansioita tai toista tiedostoja väripainikkeiden ja selauspainikkeiden avulla.

Jos TV ei voi muodostaa yhteyttä verkkoon, katso ohjeita palvelinohjelmiston, reitittimen tai tietokoneen oppaista.

#### **7.7.3 Manuaalinen verkon asennus**

Joitain verkkoasetuksia voidaan määrittää TV:ssä. Jos DHCP-asetukseksi on märitetty Päällä, verkkoyhteys muodostetaan automaattisesti.

Valitse Menu  $\Box$  > Laitteisto > Asennus > Manuaalinen verkon asennus.

#### **7.7.4 Mediapalvelimen asetukset**

Mediapalvelimet on määritettävä jakamaan tiedostoja ja kansioita.

Määritä palvelin seuraavien ohjeiden mukaisesti.

#### **Windows Media Player v11 Windows Vista järjestelmässä**

#### Verkkojakamisen määrittäminen

Valitse Windows Media Player -soittimen valikosta Library (Kirjasto) ja valitse Media sharing (Median jakaminen).

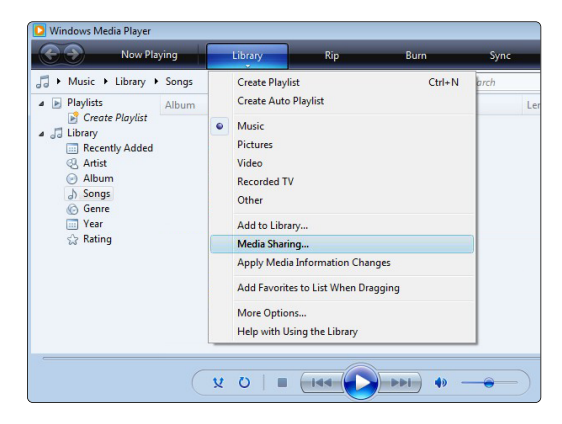

Valitse Media Sharing (Median jakaminen) -ikkunassa Share my media (Jaa media) -ruutu. Napsauta OKpainiketta.

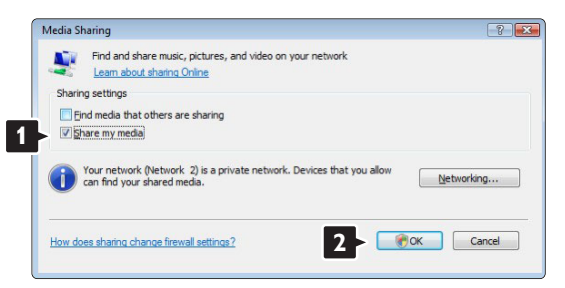

Jos verkkoyhteyttä ei löydy, etkä voi valita tätä ruutua, napsauta Networking (Verkko) -painiketta, joka avaa Network and Sharing Center (Verkko- ja jakamiskeskus) -ikkunan,…

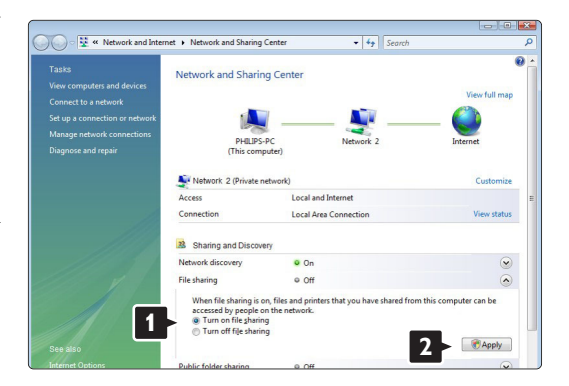

Määritä Network discovery (Verkon etsiminen) asetukseksi On (Käytössä). Määritä File sharing (Tiedostojen jakaminen) -asetukseksi On (Käytössä). Siirry takaisin Windows Media Player -ohjelman Media Sharing (Median jakaminen) -ikkunaan ja valitse Share my media (Jaa media) -ruutu. Napsauta OK-painiketta.

Kun TV on liitetty tietokoneeseen reitittimen kautta ja kaikkiin laitteisiin on kytketty virta, Media sharing (Median jakaminen) -ikkunassa TV on Unknown Device (tuntematon laite). Valitse laite ja napsauta Allow (Salli) -painiketta.

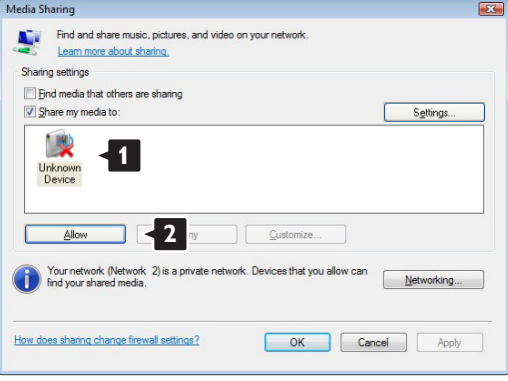

Voit avata Settings (Asetukset) -ikkunan ja muuttaa tiettyjä jakamisasetuksia.

Kun laitteen kuvakkeen (TV) vieressä on vihreä valintamerkki, napsauta OK-painiketta.

#### Kansioiden määrittäminen jaettaviksi

Valitse Windows Media Player -soittimen valikosta Library (Kirjasto) ja valitse Add to Library (Lisää kirjastoon).

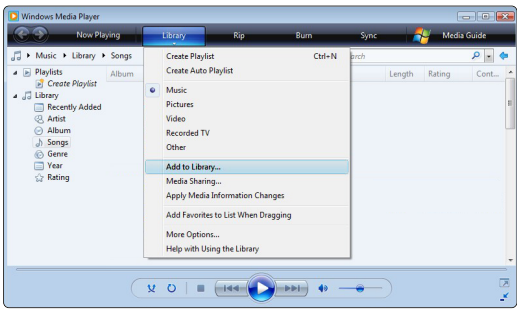

Valitse Add To Library (Lisää kirjastoon) -ikkunassa My folders and those of others that I can access (Omat kansiot ja muiden kansiot, joita voin käyttää) ja napsauta Advanced Options (Lisäasetukset) painiketta.

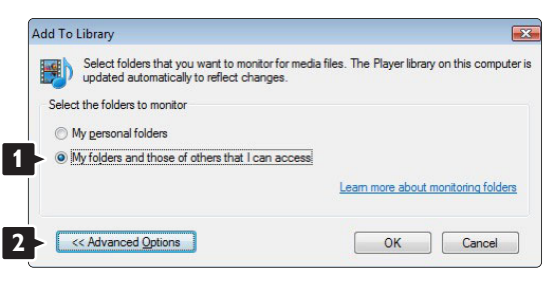

Voit lisätä avatussa Advanced Options

(Lisäasetukset) -ikkunassa olevaan luetteloon jaettavat kansiot. Napsauta Add (Lisää) -painiketta.

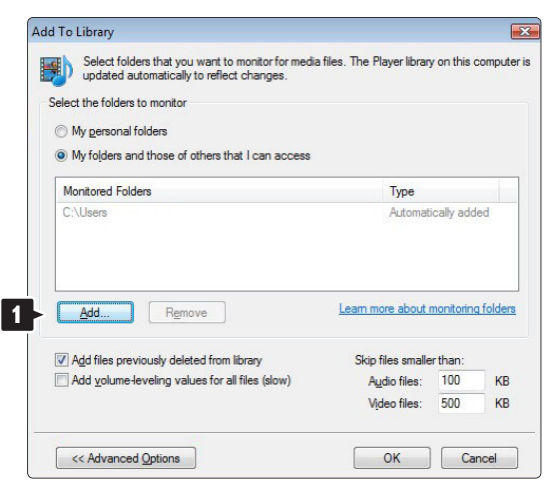

Valitse Add Folder (Lisää kansio) -ikkunassa musiikki-, kuva- tai videokansio, jonka haluat jakaa muiden laitteiden (TV:n) kanssa. Napsauta OKpainiketta.

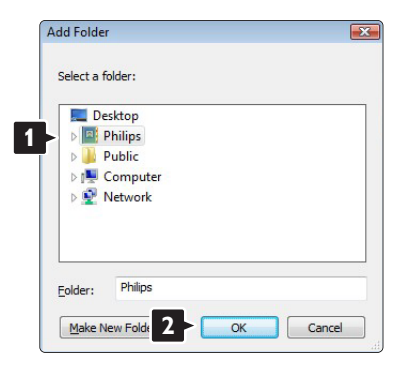

Lisätty kansio näkyy Add To Library (Lisää kirjastoon) -ikkunassa.Voit lisätä muitakin jaettavia kansioita. Lisää tiedostoja kirjastoon napsauttamalla OK-painiketta.

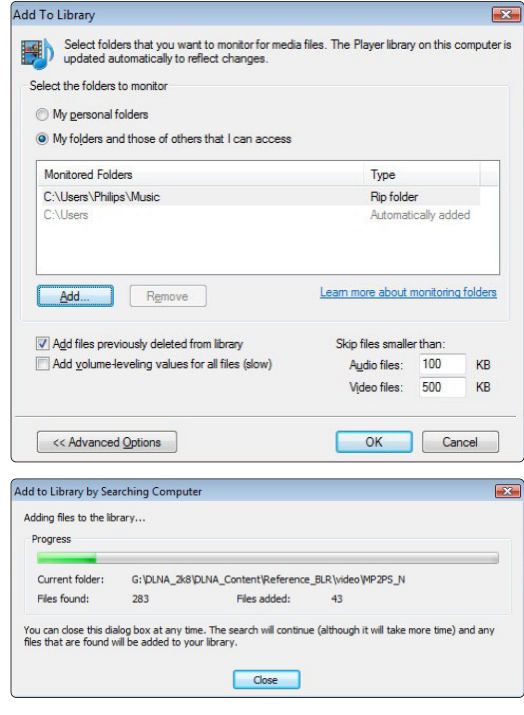

Nyt musiikin, kuvien ja videoiden toistaminen TV:ssä voi alkaa.

#### **Windows Media Player v11 Windows XP järjestelmässä**

#### Verkkojakamisen määrittäminen

Valitse Windows Media Player -soittimen valikosta Library (Kirjasto) ja valitse Media sharing... (Median jakaminen...).

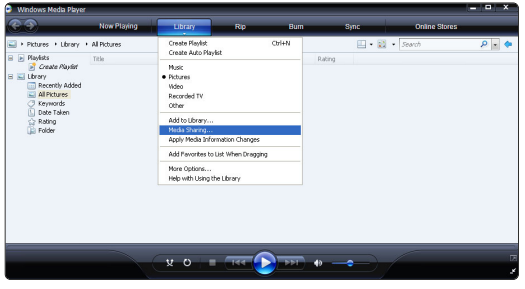

Valitse Media Sharing (Median jakaminen) -ikkunassa Share my media (Jaa media) -ruutu.

Kun TV on liitetty tietokoneeseen reitittimen kautta ja kaikkiin laitteisiin on kytketty virta, Media sharing (Median jakaminen) -ikkunassa TV on Unknown Device (tuntematon laite). Valitse laite ja napsauta Allow (Salli) -painiketta.

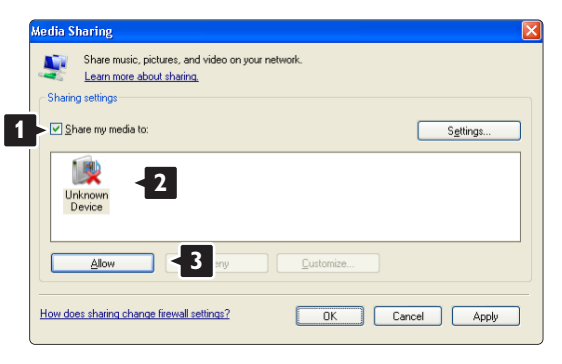

Voit avata Settings (Asetukset) -ikkunan ja muuttaa tiettyjä jakamisasetuksia.

Kun laitteen kuvakkeen (TV) vieressä on vihreä valintamerkki, napsauta OK-painiketta.

#### Kansioiden määrittäminen jaettaviksi

Valitse Windows Media Player -soittimen valikosta Library (Kirjasto) ja valitse Add to Library (Lisää kirjastoon).

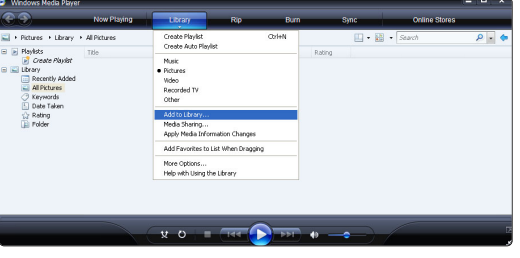

Valitse Add To Library (Lisää kirjastoon) -ikkunassa My folders and those of others that I can access (Omat kansiot ja muiden kansiot, joita voin käyttää) ja napsauta Advanced Options (Lisäasetukset) painiketta.

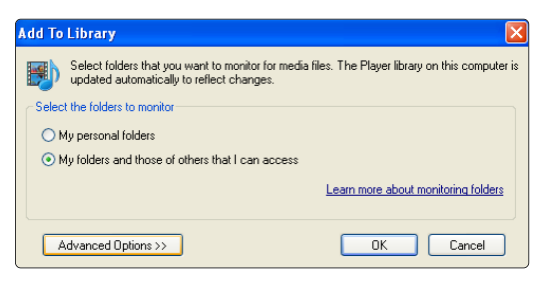

#### Voit lisätä avatussa Advanced Options

(Lisäasetukset) -ikkunassa olevaan luetteloon jaettavat kansiot. Napsauta Add (Lisää) -painiketta.

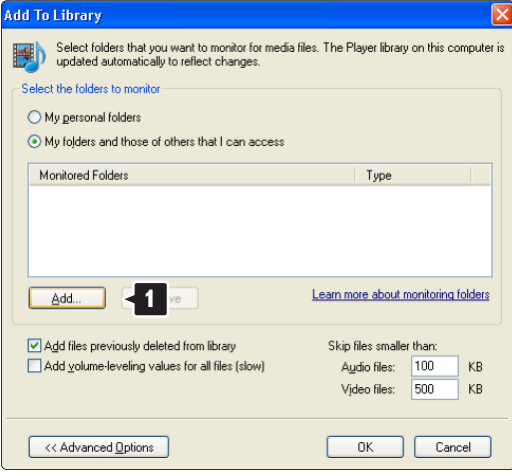

Valitse Add Folder (Lisää kansio) -ikkunassa musiikki-, kuva- tai videokansio, jonka haluat jakaa muiden laitteiden (TV:n) kanssa. Napsauta OKpainiketta.

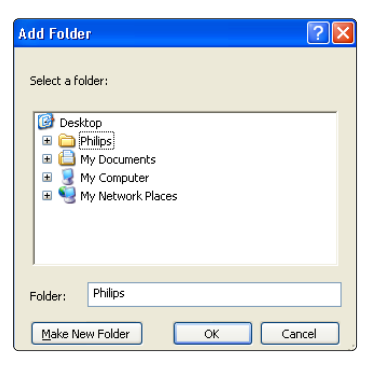

#### Lisätty kansio näkyy Add To Library (Lisää

kirjastoon) -ikkunassa.Voit lisätä muitakin jaettavia kansioita. Lisää tiedostoja kirjastoon napsauttamalla OK-painiketta.

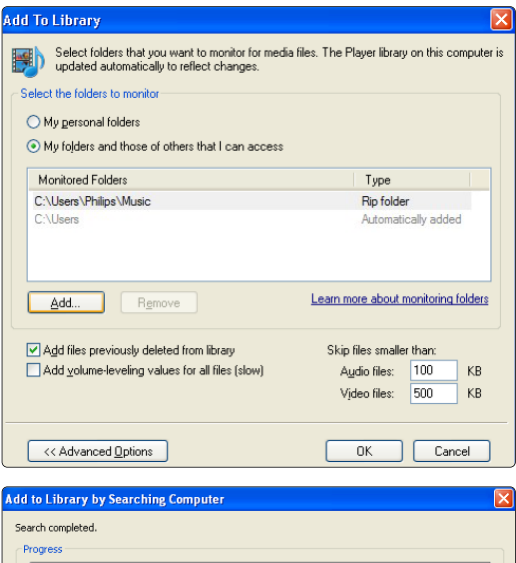

Current folder: Files found:  $\overline{12}$ Files added:  $\overline{a}$  $Close$ 

Nyt musiikin, kuvien ja videoiden toistaminen TV:ssä voi alkaa.

#### **TVersity v.0.9.10.3 Windows XP järjestelmässä**

#### Verkkojakamisen määrittäminen

Napsauta Settings (Asetukset) -välilehteä ja sitten Start Sharing (Aloita jakaminen) -painiketta.

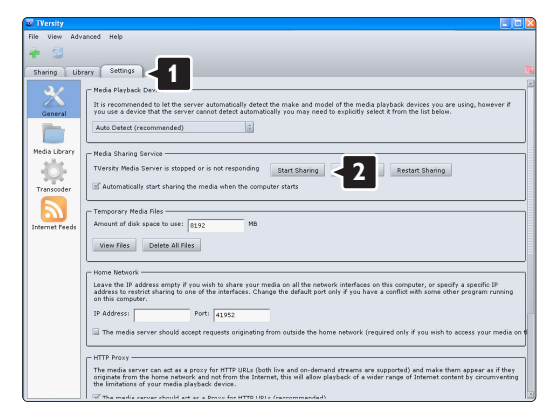

Ponnahdusikkuna ilmoittaa mediapalvelimen toiminnan alkaneen. Napsauta OK-painiketta.

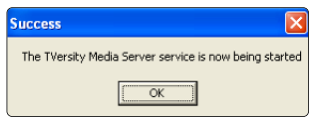

#### Napsauta Sharing (Jakaminen) -välilehteä.

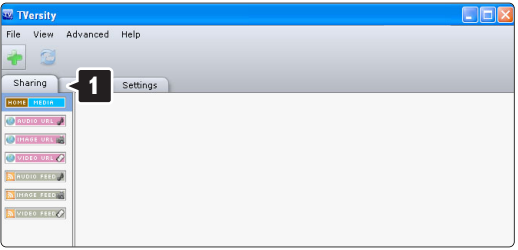

#### Kansioiden määrittäminen jaettaviksi

Napsauta vihreää plus-merkkiä ja valitse Add folder... (Lisää kansio...)

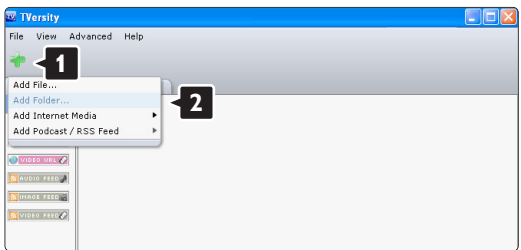

#### Napsauta Add media (Lisää mediaa) -

ponnahdusikkunassa Browse (Selaa) -painiketta.

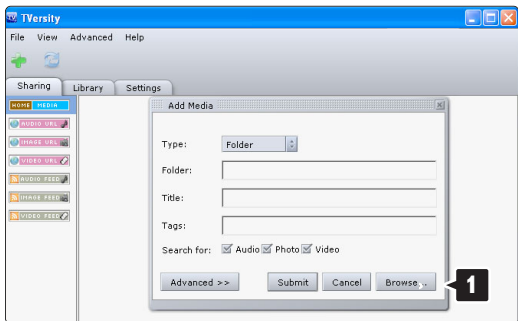

#### Valitse Browse for Folder (Selaa kansioita) -

ikkunassa jaettava kansio, jossa on musiikkia, kuvia tai videoita.

Napsauta OK-painiketta.

Nyt musiikin, kuvien ja videoiden toistaminen TV:ssä voi alkaa.

#### **Twonky Media v4.4.2 Macintosh OS X järjestelmässä**

#### Verkkojakamisen määrittäminen

Valitse Twonky Media -ohjelmassa Basic Setup > First steps (Perusasetukset > Aloitus). Tässä ikkunassa voit muuttaa TV:ssä näkyvän palvelinnimen.

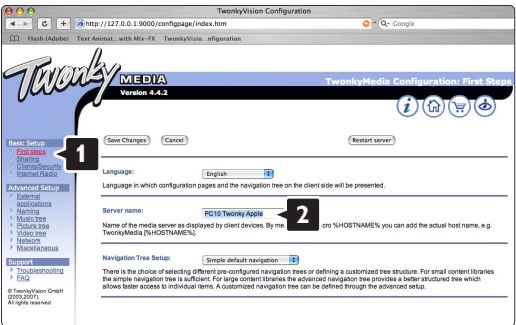

#### Valitse Basic Setup > Clients/Security

(Perusasetukset > (Asiakkaat/Suojaus). Valitse ruutu Enable sharing for new clients automatically (Salli uusille asiakkaille jakaminen automaattisesti).

#### Kansioiden määrittäminen jaettaviksi

Valitse Basic Setup > Sharing (Perusasetukset > Jakaminen).

Jotkin Content Locations (Sisältökohteet) voivat olla jo automaattisesti määritettyjä. Lisää verkossa jaettava kansio valitsemalla Browse (Selaa) -painike.

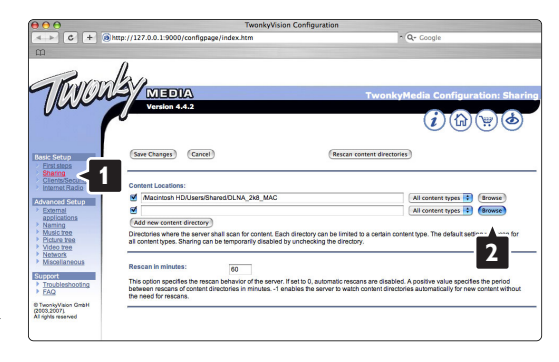

Valitse sinisessä ruudussa kovalevyn nimi ja etsi kansio, jossa muiden laitteiden (TV) kanssa jaettava musiikki, kuvat tai videot ovat.

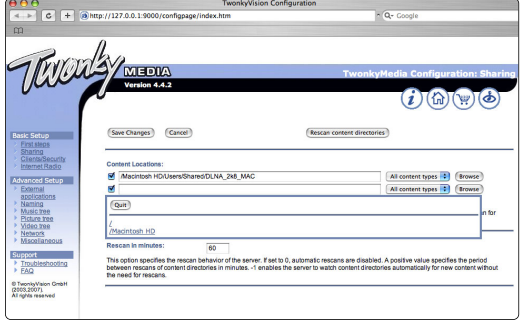

Valitse jaettava kansio Select (Valitse) -painikkeella. Valitse Save Changes (Tallenna muutokset).

#### Valitse sitten Rescan content directories (Etsi uudelleen sisältöhakemistoista). Joissakin tapauksissa kaikki tiedostot ja kansiot eivät

ole käytettävissä.

Varmista kaiken toimivuus valitsemalla Support > Troubleshooting (Tuki > Vianmääritys) ja sitten Rebuild database (Muodosta tietokanta uudelleen). Tämä voi kestää jonkin aikaa.

Nyt musiikin, kuvien ja videoiden toistaminen TV:ssä voi alkaa.

# **8 Tekniset tiedot**

#### Kuva/näyttö

- Näyttötyyppi: täysi LCD-teräväpiirto W-UXGA
- Paneelin erottelukyky: 1920 x 1080p
- Perfect Pixel HD -kuvanparannus
- 1080p, 24/25/30/50/60 Hz:n käsittely
- 100 Hz Clear LCD

#### Tuetut näyttötarkkuudet

• Tietokoneformaatit

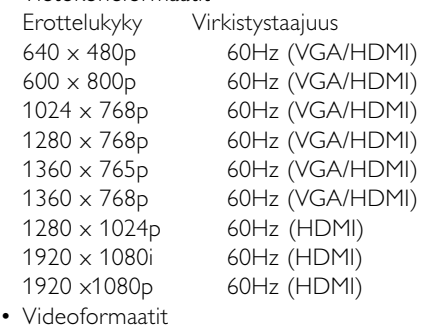

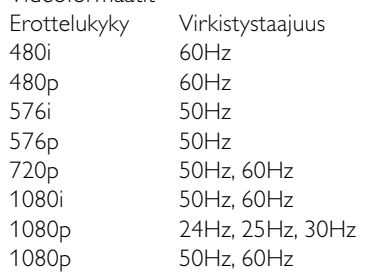

#### Viritin/vastaanotto/lähetys

- Antenni-tuloliitäntä: 75 ohmia, koaksiaalinen (IEC75)
- TV-järjestelmä: DVD COFDM 2K/8K, (MPEG2, MPEG4, jos saatavilla)
- Videotoisto: NTSC, SECAM, PAL
- DVB: DVB-T (katso maakohtaiset tiedot television tyyppikilvestä)

#### Ääni

- Äänijärjestelmä:
	- Virtual Dolby Digital
	- BBE

#### Multimedia

- Liitännät: USB
- Toistoformaatit: MP3, diaesitys (.alb) JPEG, MPEG1, MPEG2.

Tuetut mediapalvelinohjelmistot

- Windows Media Player 11 (Microsoft Windows XP\* tai Vista\*)
- PacketVideo Twonky Media 4.4.2 (PC\* & Intel Mac OSX\*)
- Sony Vaio -mediapalvelin (Microsoft Windows XP tai Vista)
- TVersity v.0.9.10.3 (Windows XP\*)
- Nero 8 Nero MediaHome (Microsoft Windows XP)
- DiXiM (Windows XP)
- Macrovision Network Media Server (Windows XP)
- Fuppes (Linux)
- UShare (Linux)
- Philips Media Manager (Microsoft Windows XP)
- Philips NAS SPD8020
- \* Tämän mediapalvelinohjelmiston vaiheittaiset määritysohjeet ovat käyttöoppaan verkkoversiossa osoitteessa www.philips.com/support.

Tuetut USB/muistilaiteformaatit

• FAT 16, FAT 32, NTFS.

#### Kaukosäädin

- Tyyppi: RC4480
- Paristot: 2 CR2032

#### Liitännät

Takapaneeli

- EXT1 (scart): Audio L/R, CVBS-tulo, RGB
- EXT2 (scart): Audio L/R, CVBS-tulo, RGB,
- EXT3:Y Pb Pr tai VGA, Audio L/R
- HDMI 1 in (HDMI 1.3a kaikkiin HDMI-liitäntöihin)
- HDMI 2 in
- Audio Out L/R display synchronised
- Digital Audio out (koaksiaalinen-RCA-S/PDIF) display synchronised

#### Sivu

- HDMI 3In
- Audio In L/R (DVI HDMI)
- Audio L/R in
- Video in (CVBS)
- Kuulokkeet (stereominiliitäntä)
- USB
- CI-moduuli
- $\bullet$  Verkko (RJ45)

#### Virta

- Verkkojännite: 220–240 V AC (±10 %)
- Virrankulutus ja virrankulutus valmiustilassa: Tekniset tiedot ovat osoitteessa www.philips.com
- Ympäristön lämpötila: 5–35 °C

Tekniset tiedot voivat muuttua ilman erillistä ilmoitusta. Lisää tämän tuotteen teknisiä tietoja on osoitteessa www.philips.com/support.

#### Mitat ja painot (noin)

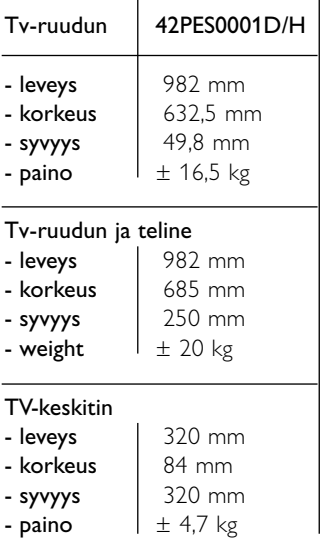

# **9 Vianmääritys**

#### **Televisio ja kaukosäädin**

#### Televisioon ei voi kytkeä virtaa.

- Tarkista, että virtajohto on liitetty verkkovirtaan.
- Tarkista, että molemmat [single cable] -liittimet on liitetty kunnolla TV-keskittimeen ja TV-ruutuun.
- Varmista, että olet poistanut muovisuojukset kaukosäätimen akuista.
- Tarkista, että kaukosäätimen paristot eivät ole kuluneet tai kulumassa loppuun.Tarkista, että paristot on asetettu oikein (merkintä + on oikein). Voit kytkeä televisioon virran television painikkeilla.
- Irrota virtajohto, odota minuutti ja liitä se uudelleen. Yritä käynnistää TV.

#### Televisio ei reagoi kaukosäätimeen

- Tarkista, että kaukosäätimen paristot eivät ole kuluneet tai kulumassa loppuun.Tarkista, että paristot on asetettu oikein (merkintä + on oikein).
- Puhdista kaukosäädin ja television tunnistimen linssi.

#### TV:n virta katkeaa, ja punainen merkkivalo vilkkuu

• Irrota virtajohto, odota minuutti ja liitä se uudelleen. Tarkista, että ilmanvaihdolle on riittävästi tilaa. Odota, kunnes Connectivity-keskitin on jäähtynyt. Jos televisio ei käynnisty valmiustilaan ja valo vilkkuu uudelleen, ota yhteys asiakaspalveluun.

#### Lapsilukon purkukoodi on unohtunut

• Lisätietoja on luvussa 5.7.3 Koodin määrittäminen ja koodin vaihtaminen.

#### TV-valikkokieli on väärä

Vaihda kieli seuraavien ohjeiden mukaan.

- 1 Paina kaukosäätimen Menu -painiketta.
- **■** Valitse valikon viimeinen rivi ▼-painikkeella.
- **B** Paina ► -painiketta kolme kertaa.
- 4 Valitse kieli ▲ tai ▼ -painikkeella.
- **5** Paina OK-painiketta.
- 6 Poistu valikoista painamalla Menu -painiketta.

#### **TV-kanavat**

#### Osa TV-kanavista on kadonnut

- Tarkista, että olet valinnut oikean kanavaluettelon.
- Kanava on voitu poistaa Järjestä uudelleen valikossa.

#### Asennuksen aikana ei löytynyt digitaalisia kanavia.

• Tarkista, tukeeko TV maasi DVB-T- tai DVB-C-

lähetyksiä.Katso TV-ruudun takaosassa olevaa Digital TV Country Compatibility-tarraa.

#### **Kuva**

#### Ääni kuuluu, mutta kuvaa ei näy

• Tarkista valikossa kontrasti- ja kirkkausasetukset.

#### TV-kuvan laatu on huono

- Tarkista, että antenni on liitetty oikein.
- Maadoittamattomat äänilaitteet, neonvalot, korkeat rakennukset tai vuoret voivat vaikuttaa kuvan laatuun.Yritä parantaa kuvan laatua muuttamalla antennin suuntaa ja sijoittamalla laitteita etäälle televisiosta.
- Tarkista, että Manuaalinen asennus -valikossa on valittu oikea TV-järjestelmä.
- Jos vain osa kanavista näkyy huonosti, hienosäädä kyseinen kanava Hienosäätö-valikossa. Lisätietoja on luvussa 6.2.3.

#### Kuvan väri on heikkolaatuinen

- Tarkista väriasetukset Kuva-valikossa. Valitse jokin Nollaa vakioon -asetuksista Smartasetukset-valikossa. Lisätietoja on luvussa 5.3.1.
- Tarkista liitettyjen laitteiden liitännät ja kaapelit.

#### Kuvan viive, kun pelikonsoli on liitetty.

• Voit estää kuvan viiveen asettamalla TV:n pelitilaan. Valitse Valikko  $>$  TV-valikko  $>$  Smart-asetukset  $>$  Peli.

#### Televisio ei muista asetuksia virrankatkaisun jälkeen

• Tarkista, että television asetuksena on Koti. Valitse Tvvalikko > Laitteisto > Asennus > Asetukset > Paikka.

#### Kuva ei sovi kuvaruutuun, vaan se on liian suuri tai pieni

- Valitse Kuvaformaatti-valikosta parempi kuvaformaatti.
	- Lisätietoja on luvussa 5.3.4 Laajakuvaformaatti.
- Voit parantaa signaalin käsittelyä nimeämällä liitetyn laitteen Liitännät-valikossa.

#### Lisätietoja on luvussa 7.5.1 Laitteiden nimeäminen.

#### Kuva on väärässä kohdassa kuvaruudussa

• Osa joidenkin laitteiden kuvasignaaleista ei sovi kunnolla kuvaruutuun.Voit siirtää kuvaa kaukosäätimen navigointipainikkeilla.Tarkista laitteen signaali.

#### **Ääni**

#### Kuva näkyy, mutta ääntä ei kuulu

- Tarkista, että äänenvoimakkuudeksi ei ole valittu 0.
- Tarkista, että ääntä ei ole mykistetty  $\mathbb{R}$ -painikkeella.
- Tarkista, että kaikki kaapelit on liitetty oikein.
- Jos televisio ei havaitse äänisignaalia, ääni poistetaan automaattisesti käytöstä. Kyse ei siis ole toimintahäiriöstä.

#### Ääni on heikkolaatuinen

- Tarkista, onko ääniasetukseksi valittu Stereo.
- Tarkista Ääni-valikon Taajuusvastekorjain.
- Valitse jokin valikon Smart-asetuksista. ;

#### Ääniviive, kun HTS-DVD-laite on liitetty

• Lisätietoja äänisynkronoinnin viiveestä on HTS-DVDlaitteen käyttöoppaassa.

Jos viivettä ei voi määrittää, poista HD Natural Motion käytöstä Kuva > Perfect Pixel HD-valikossa. Lisätietoja on luvussa 5.3.3. Kuva-asetukset.

#### **HDMI-liitännät**

#### Laitteiden HDMI-liitäntään liittyvät ongelmat

- HDMI HDCP:ssä kuluu muutama sekunti, ennen kuin televisiossa näkyy laitteesta tuleva kuva.
- Jos televisio ei tunnista laitetta eikä kuvaruudussa ole kuvaa, siirry toiseen laitteeseen ja sitten takaisin alkuperäiseen, jolloin HDCP käynnistyy uudelleen.
- Jos äänihäiriöt ovat toistuvia, tarkista lähtöasetukset laitteen käyttöoppaasta. Jos tästä ei ole apua, liitä lisääänikaapeli.
- Jos käytössä on DVI HDMI -sovitin, tarkista, että lisä-ääniliitäntä täydentää DVI-liitäntää.
- HDMI ja EasyLink ei toimi
- Varmista, että liitetty laite tukee HDMI CEC standardia. Lisätietoja on laitteen mukana toimitetussa käyttöoppaassa
- Tarkista, että HDMI-kaapeli on liitetty kunnolla.
- Tarkista, onko Easylink otettu käyttöön Laitteisto, Asennus, Esiasetukset -valikossa.
- Varmista, että HDMI CEC -äänentoistolaitteiden Äänitilan hallinta on määritetty oikein. Lisätietoja on äänentoistolaitteen mukana toimitetussa käyttöoppaassa.

#### **USB-liitäntä**

#### USB-laitteen sisältö ei näy televisiossa

- Määritä laite (kamera) Massamuistityyppiyhteensopivaksi.
- USB-laitteen on kanssa on ehkä käytettävä tiettyä ohjainohjelmistoa.Tätä ohjelmisto ei valitettavasti voi ladata televisioon.

#### Tiedostot eivät näy Multimedia-valikossa

• Kaikkia ääni- ja kuvatiedostoja ei tueta. Lisätietoja on luvussa 8 Tekniset tiedot.

#### Valokuva- ja musiikkitiedostojen toistossa on häiriöitä

• USB-laitteen siirtotoiminto rajoittaa siirtonopeutta.

#### **Tietokone**

#### Tietokoneen näyttö ei näy vakaana tai synkronoituna televisiossa

• Tarkista, että tietokoneessa on valittu oikea erottelukyky. Lisätietoja on luvussa 8 Tekniset tiedot.

#### En löydä tiedostoja tietokoneesta

- Varmista, että tiedostot on lisätty kansioon.
- Kaikkia tiedostomuotoja ei tueta. Lisätietoja on luvussa 8 Tekniset tiedot.

#### PC-filer vises ikke i PC-netværksmenuen

• Du skal indstille PC-medieserveren til at dele filer med TV'et. Se afsnit 7.7.2 Opsætning af en PCnetværksforbindelse.

#### Der afspilles ikke PC-filer

• Se afsnit **8 Tekniske data** om understøttede filformater.

#### **Verkkokaapelin irrottaminen**

Irrota verkkokaapeli TV-keskittimestä painamalla liittimen lukituskielekettä kynällä tai ruuvitaltalla.

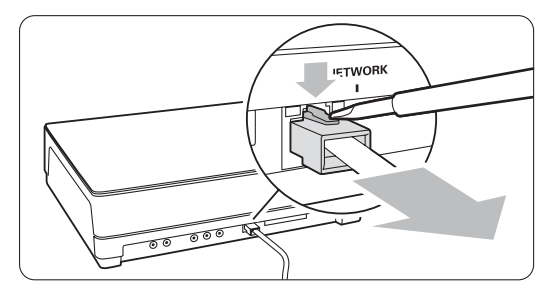

#### **Jos ongelma ei ratkea**

TV:n virran katkaiseminen ja kytkeminen voi auttaa. Jos ei, ota yhteyttä kuluttajapalveluumme tai katso lisätietoja osoitteesta www.philips.com/support.

Kuluttajapalvelun puhelinnumerot ovat tämän oppaan takakannessa.

#### Selvitä television malli ja tuotenumero, ennen kuin soitat.

Nämä numerot löytyvät pakkauksen tarrasta tai television takana tai pohjassa olevista tyyppikilvistä.

#### ) **Varoitus**

Älä koskaan yritä korjata televisiota itse.

# **10 Hakemisto**

#### 100 Hz Clear LCD 13

#### **A**

Active control 13 Ajastimet 19 Antenni kaapeli 7 laitteisiin 29 Asennus automaattinen 25 manuaalinen 27 manuaalinen verkon 38 päivitys 28 valikko 25 Automaattinen kuvakoko 14 Automaattinen surround 15 Autom. äänenvoimakkuu 15

## **B**

Blu-ray soitin 34

## **C**

CA-moduuli 37

## **D**

Dekooderi kanava 37 Delta-äänenvoimakkuus 15 DHCP 38 Digitaalinen audio out 29 HD-vastaanotin 34 teksti-tv 16 tekstityskieli 20 vastaanotin 28 vastaanottotesti 32 Dual screen 11 DVB-T 5 DVD laite 32 liitännät 32 toisto 9 tallennin 32,33 Dynaaminen kontrasti 13 tausti 13

# **E**

EasyLink 31 Energiansäästö 12 External 1,2,3 (EXT) 29

## **H**

Haku kanavat 27 teksti-tv-sivut 15 HDCP 30 HDMI liitäntä 30 HD natural motion 13 Hienosäätö 27

# **J**

Järjestäminen uudelleen 28

## **K**

Kaapeli HDMI 30 Scart 30 YPbPr 30 Video 30 Kamera (valokuva) 35 Kanava asennus 25 edellinen 10 hallinta 28 kaikki kanavat-luettelo 17 lukitus 19 suosikkiluettelo 17 tallentaminen/asentaminen 27 Katselunesto 19 Katselusävy 13 Kaukosäädin paristot 10 Kello 26 Kellon automatiikk 26 Kensington-lukon paikk 5 Kieli valikko 25 ääni 15 Kierrätys 3 Kirkkaus 13 Kontrasti 13 Koodi 19 Koodin määrittäminen 19 Koodin vaihtaminen 19

Koti paikka 46 Kotiteatterijärjestelmä 33 Kuulemisvaikeus 25 Kuulokkeet liitäntä 4,29 äänenvoimakkuus 15 Kuva formaatti 13 valikko 13 Kuvaruudun hoito 3 Kuvaruudun puhdistaminen 3 Kytkentäajastin 19

### **L**

Laajakuvaformaatti 14 Laite katsominen 9 liittäminen 31 nimeäminen 37 Lapsilukko 19 Liikkumattomat kuvat 3 Liitäntä asennus 37 paras 31 yleiskatsaus 30 Lukot 19

# **M**

Maa valinta 25 Melun vähennys 13 Menu-painike 11 Mono 15 Movie expand 14 MPEG artifact vähentyminen 13 Musiikki 20 Mykistyspainike 10

# **N**

Nimeäminen uudelleen 27

#### **O**

Ohjelman vaihto 10 OK-painike 10

# **P**

Paikka 46 Painikkeet väri 10 televisiossa 4 kaukosäätimessä 4,10 Paristot 3,7 Pelikonsoli 35 Perfect Pixel HD 13

# **R**

Radiokanava 22

# **S**

Satelliittivastaanotin 33 Scart-liitäntä 30 Skaalaamaton 14 Smart-asetukset 12 Superzoomaus 14 Stereo 15 Suosikkikanavaluettelot 17 Sävy 13

# **T**

Taajuusvastekorjain 14 Tallennin 32 Talviaika/Kesäaika 26 Tasapaino ääni 15 Tehdasasetukset 28 Tekniset tiedot 44 Tekstitys 20 kieli 20 Teksti-tv 15 digitaalinen 16 dual screen 16 sivu 16 teksti-tv 2.5 16 valikko 16 Television sijoittaminen 5 Terävöintiparannus 13 Terävyys 13 Tietokone liittäminen 36 näytön erottelukyky 44 Turvallisuus 3 T.O.P (Table of Pages) 15 TV-asetukset-valikko 11 TV-telineen irrottaminen 6

# **U**

Uniajastin 10,19 USB laite 20 liitin 29 valokuvien katselu 20

# **V**

Valkoinen piste 13 Valoanturi 13 Valokuvien katselu 19 VCR liitännät 32 Verkon asetukset 38 verkkokaapelin irrottaminen 42 VGA 36 Vianmääritys 46 Videoformaatiti 44 Videokamera 35 Virtajohto 7 Väri parannus 13 painikkeet 4,10 valikko 13 Värisävy 13

# **Y**

YPbPr 30 Yleinen liittymä (CA-moduuli) paikka 29,37 valikko 37

# **Ä**

 $\mathcal{L}$ 

Äänenvoimakkuus näkövammaiset 15 palkki 14 painike 10 Ääni I/II 15 Ääni surround-ääni 15 valikko 14

# Contact information Type no.

Product no.

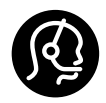

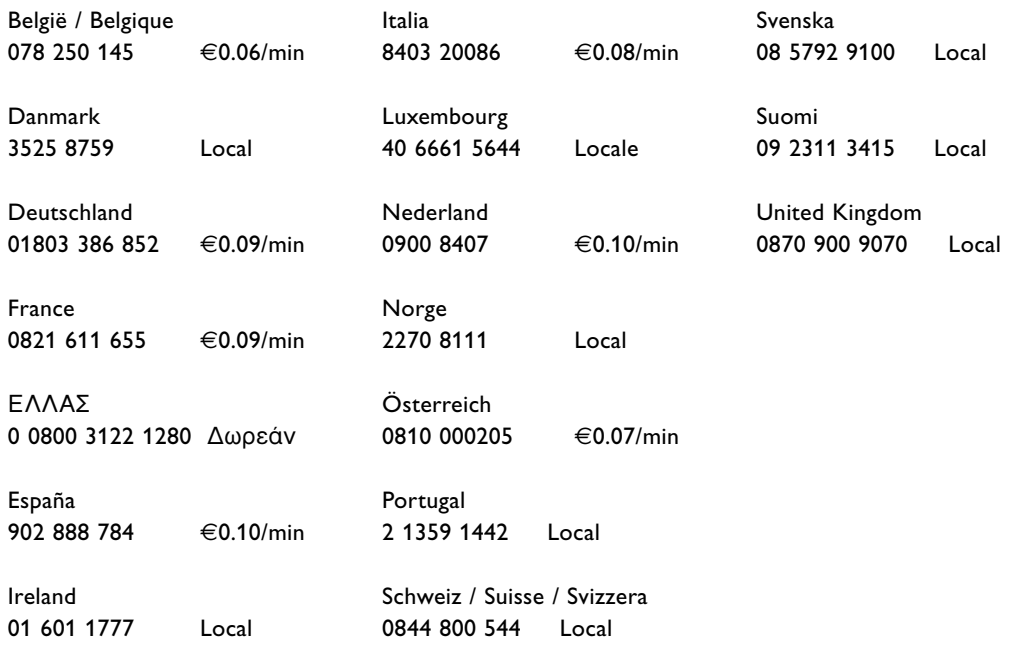

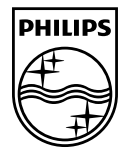

Specifications are subject to change without notice<br>Trademarks are the property of Koninklijke Philips Electronics N.V. or their respective owners<br>2008 © Koninklijke Philips Electronics N.V. All rights reserved

www.philips.com

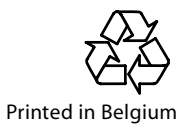